**Versjon 13.0 – publisert 12.05.2023**

# **BRUKERHÅNDBOK iSkole-systemet**

Registrering og kvalitetssikring av data i iSkole før overføring til VIGO og videre til Statistisk sentralbyrå og Utdanningsdirektoratet

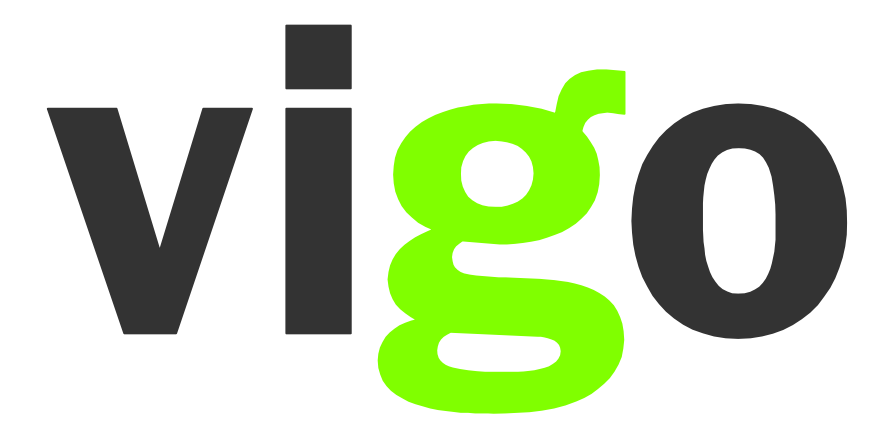

## Innholdsfortegnelse

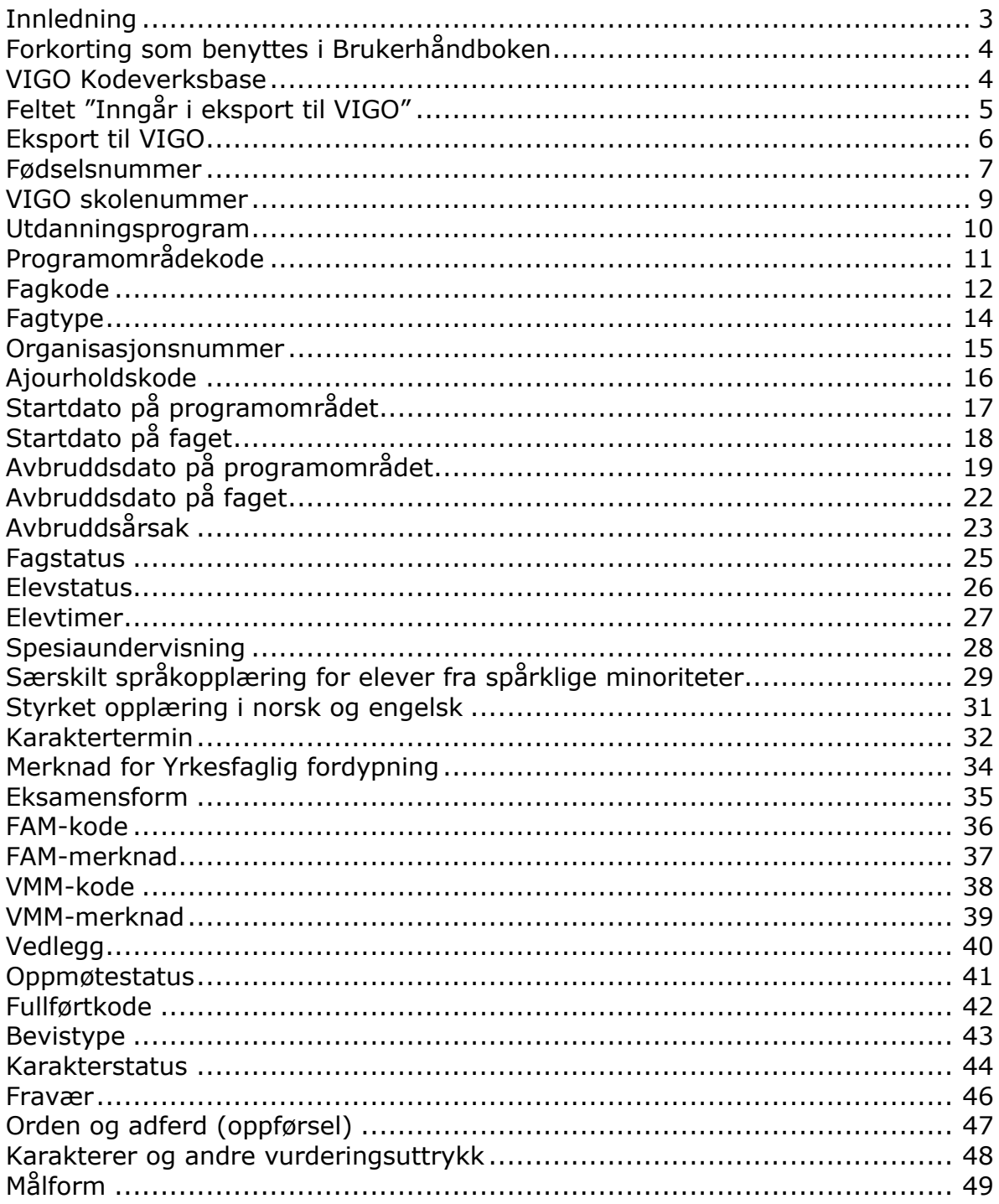

## <span id="page-2-0"></span>**Innledning**

Våren 2008 oppnevnte *Styringsgruppen for Vigo* en arbeidsgruppe som skulle utarbeide en ny registreringshåndbok. Utgangspunktet for arbeidet var at statistikken viste store forskjeller i hvordan de enkelte fylkeskommunene tolket de variablene som er sentrale i forbindelse med rapporteringen til Statistisk sentralbyrå (SSB) og Utdanningsdirektoratet (Udir).

Som en videreføring av arbeidet med registreringshåndboken vedtok *Styret for Vigo,* høsten 2008, å igangsette et arbeid som skulle forbedre kvaliteten på de grunnlagsdata som leveres til SSB og Udir. Prosjektgruppen startet sitt arbeid i januar 2009. Det ble i perioden august til desember 2009 gjennomført besøk i alle landets fylkeskommuner. Her ble kvalitetsarbeidet satt i fokus, både innen sentraladministrasjonen i fylket og på den enkelte skole. En del av arbeidet i prosjektet var å utarbeide brukerhåndbok for registreringsarbeidet i forbindelse med levering av statistikk til SSB, Udir og Lånekassen. Prosjektet ble avsluttet våren 2010.

Brukerhåndboken tar utgangspunkt i [registreringshåndboken,](http://regbok.udir.no/) og viser hvordan den enkelte variabel skal registreres i det aktuelle skoleadministrative systemet. Målet er at både registreringshåndboken og brukerhåndboken skal oppdateres en gang pr år.

All henvisning til lovteksten gjelder offentlige videregående skoler. Private videregående skoler følger tilsvarende paragrafer i [Privatskolelova](https://lovdata.no/dokument/NL/lov/2003-07-04-84) og [Forskrift til privatskolelova.](https://lovdata.no/dokument/SF/forskrift/2006-07-14-932?q=Forskrift+til+privatskolelova)

Lykke til med bruken av registreringshåndboken!

Vigo IKS Mai 2023

## <span id="page-3-0"></span>**Forkorting som benyttes i Brukerhåndboken**

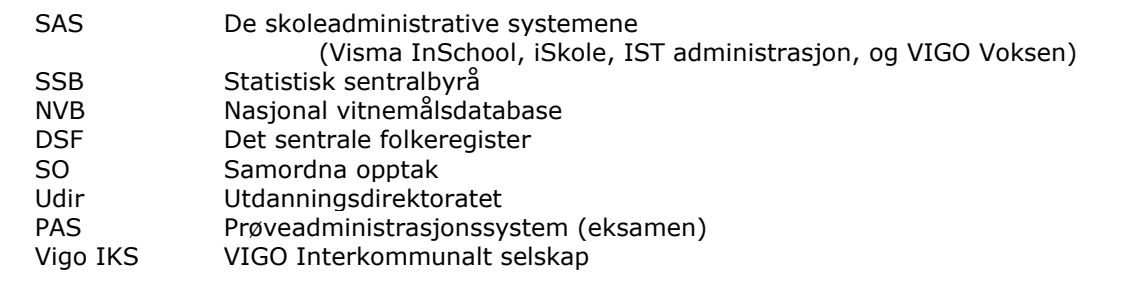

#### <span id="page-3-1"></span>**VIGO Kodeverksbase**

Fra og med skoleåret 2012-2013 blir alt kodeverk, både det som opprettes i Grep og det som kommer fra VIGO, importert fra VIGO Kodeverksbase.

VIGO Kodeverksbase kan også benyttes som oppslag <https://kodeverk.vigo.no/home>

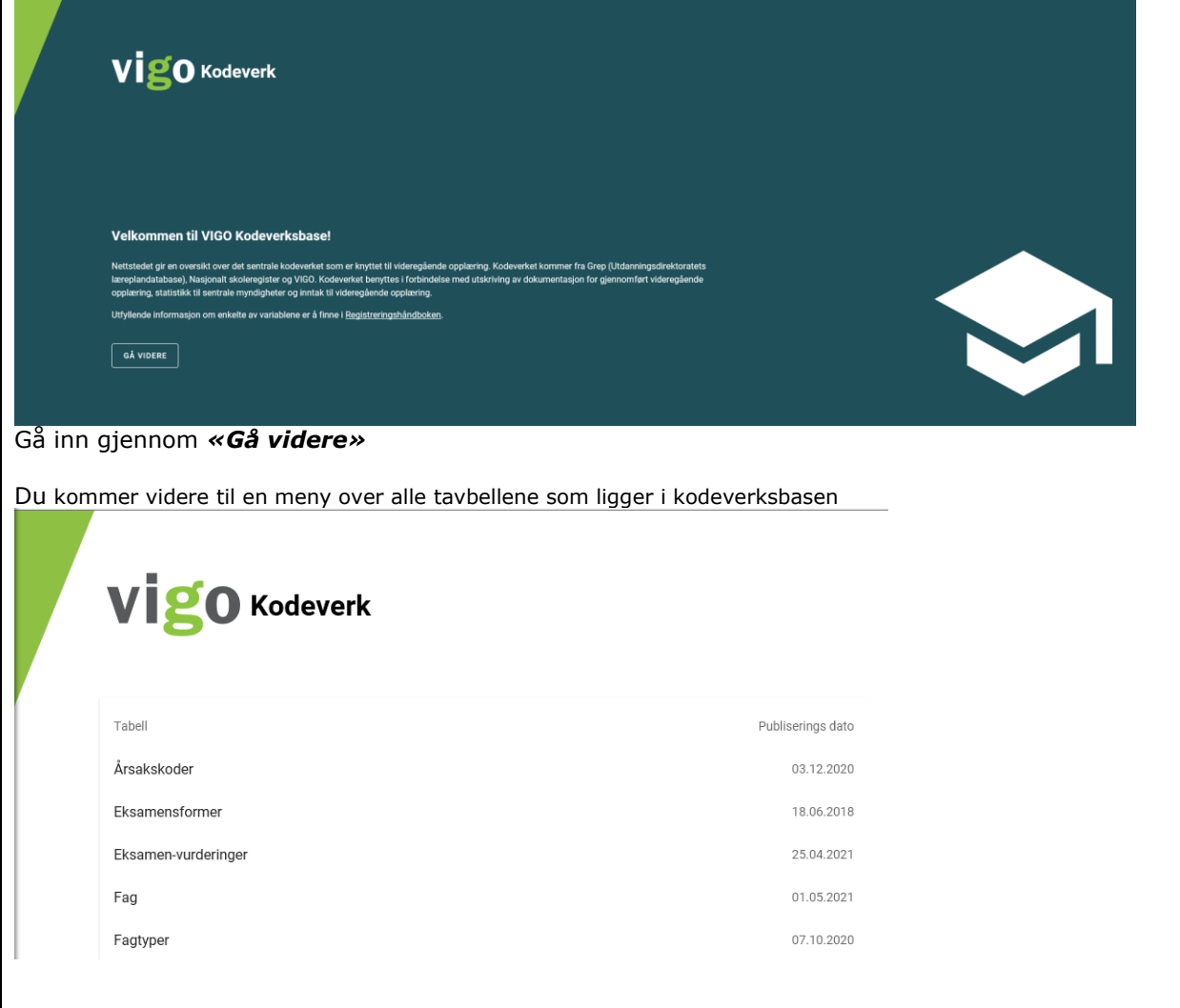

<span id="page-4-0"></span>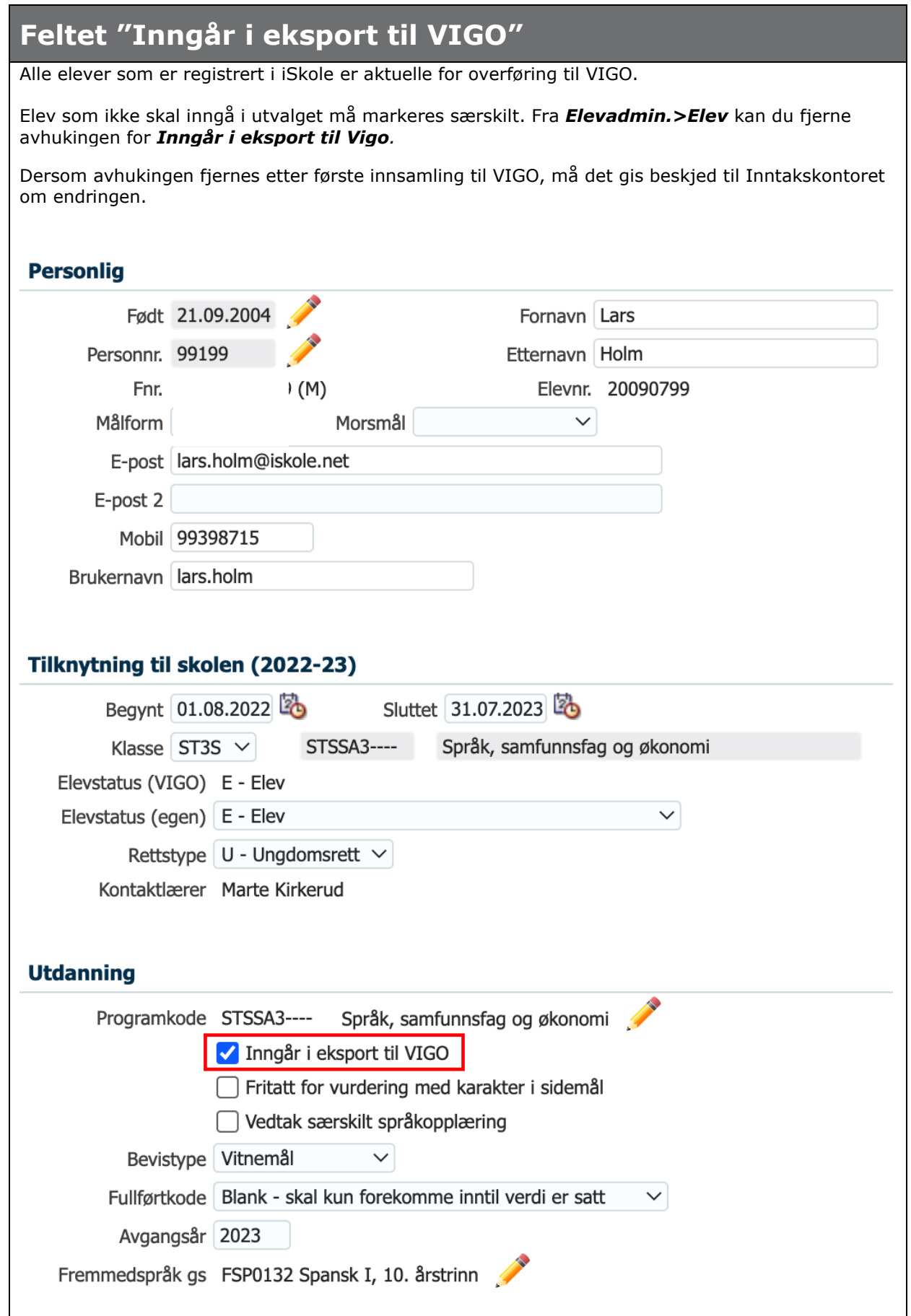

### <span id="page-5-0"></span>**Eksport til VIGO**

Ved høstens innsamling av elevenes program og fag velges det første valget *Program og fag*.

Når elevene har fått karakterer for første halvår velges *Program, fag og karakterer 1. halvår*.

Til sist, når standpunkt og eksamen er satt benyttes *Program, fag og karakterer hele skoleåret*.

Eneste forskjell på 2 og 3 er at 3 tar standpunkt orden og adferd mens 2 tar orden og adferd fra første halvår. Alle karakterer kommer med i både 2 og 3 siden noen har standpunkt til jul og eksamen til jul.

Program og fag

Program, fag og karakterer 1. halvår

Program, fag og karakterer hele skoleåret

Generer eksport -

<span id="page-6-0"></span>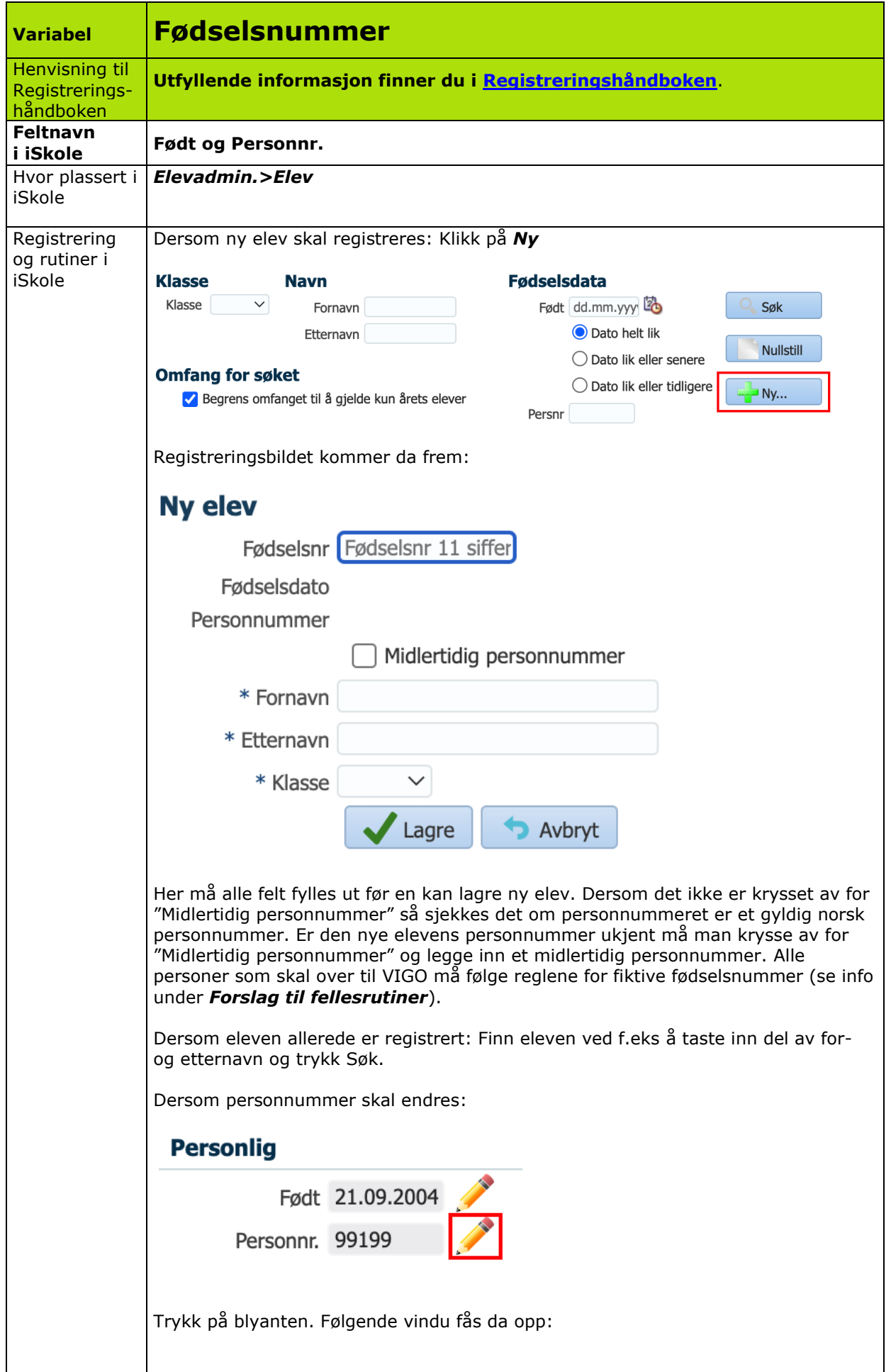

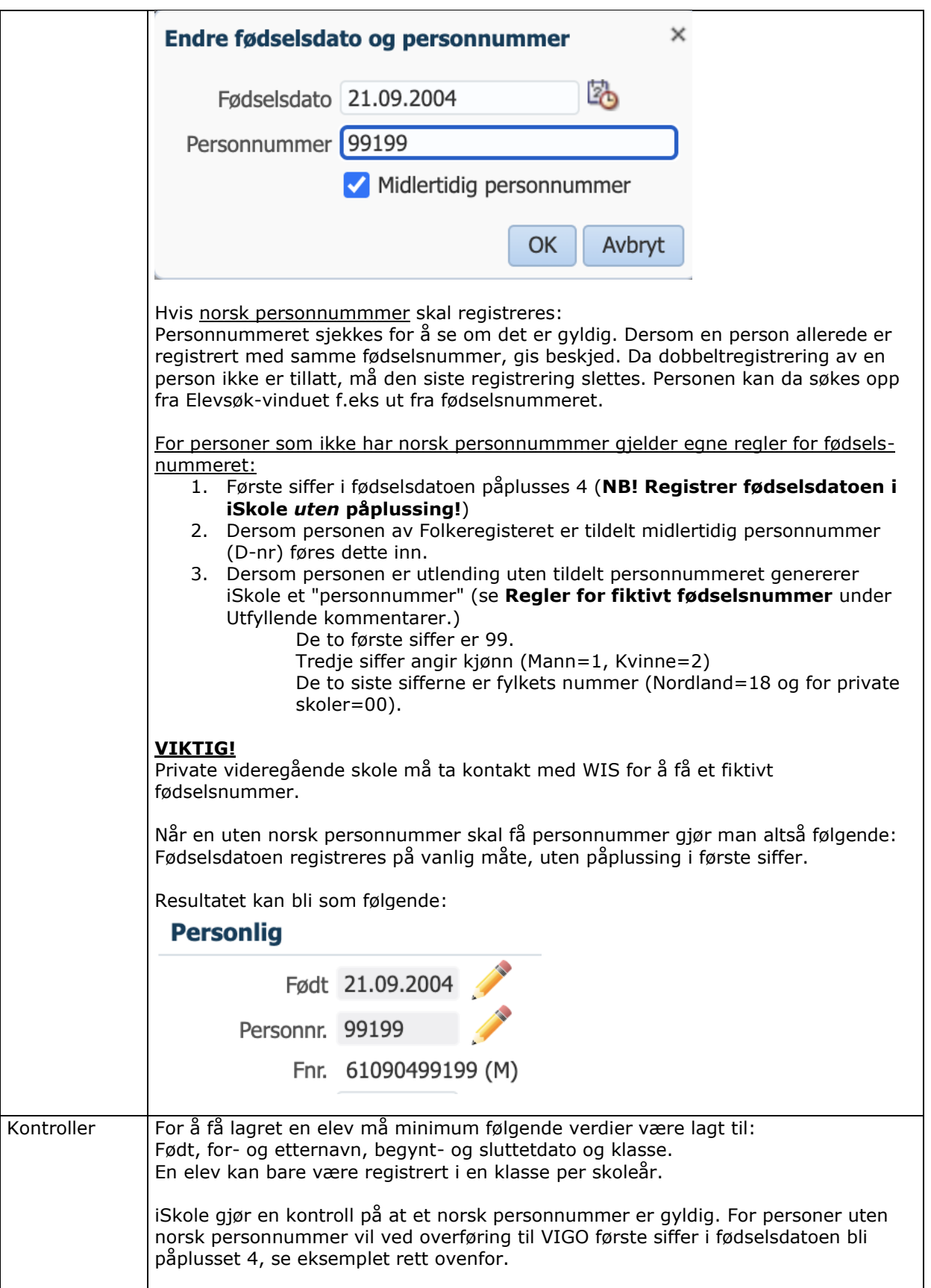

<span id="page-8-0"></span>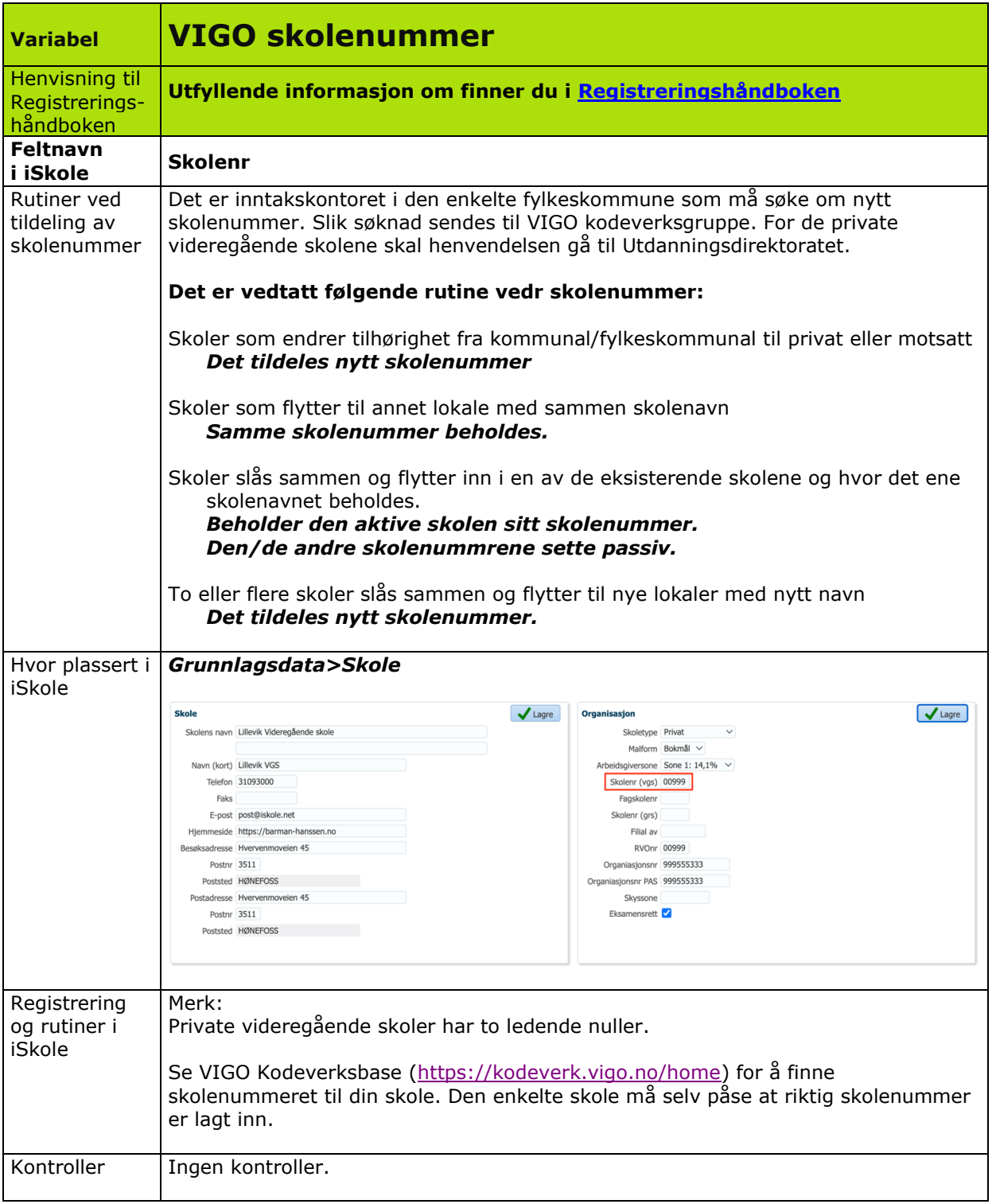

<span id="page-9-0"></span>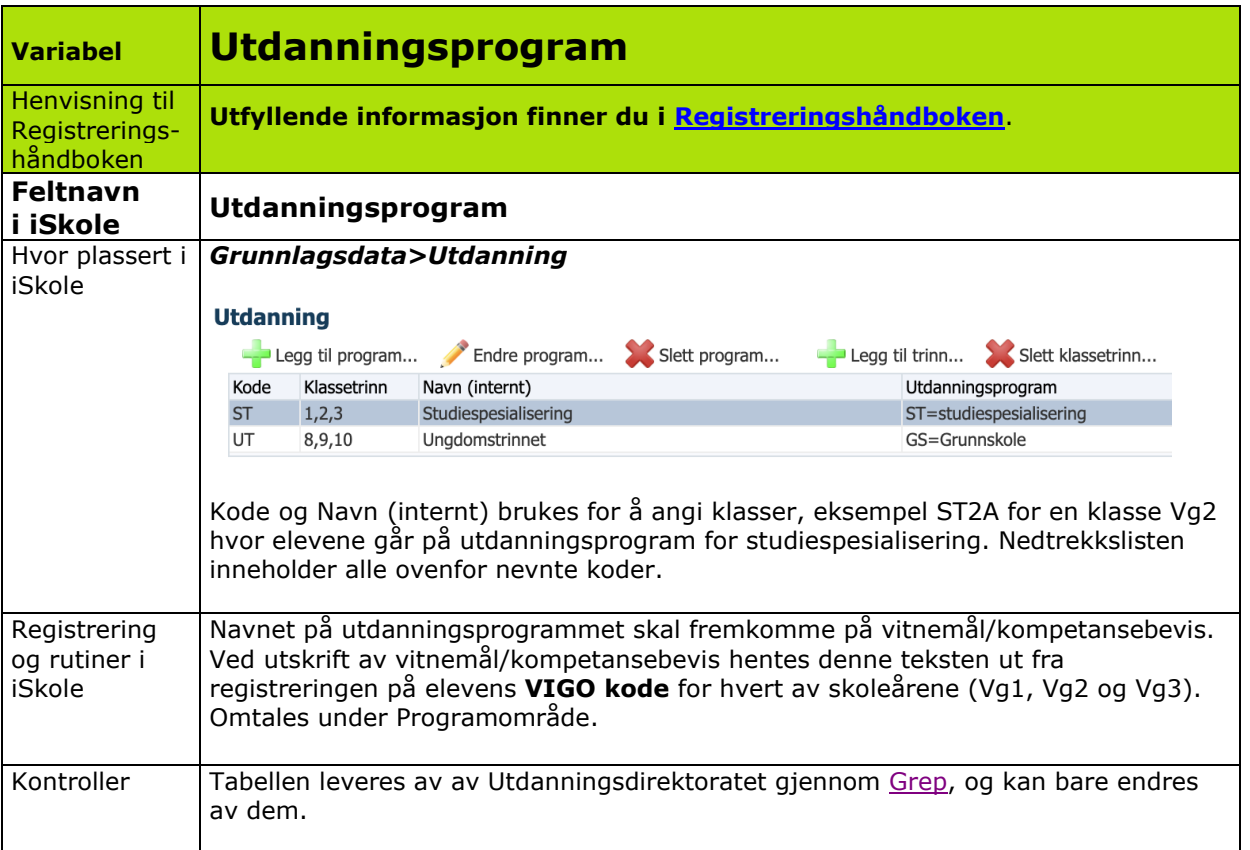

<span id="page-10-0"></span>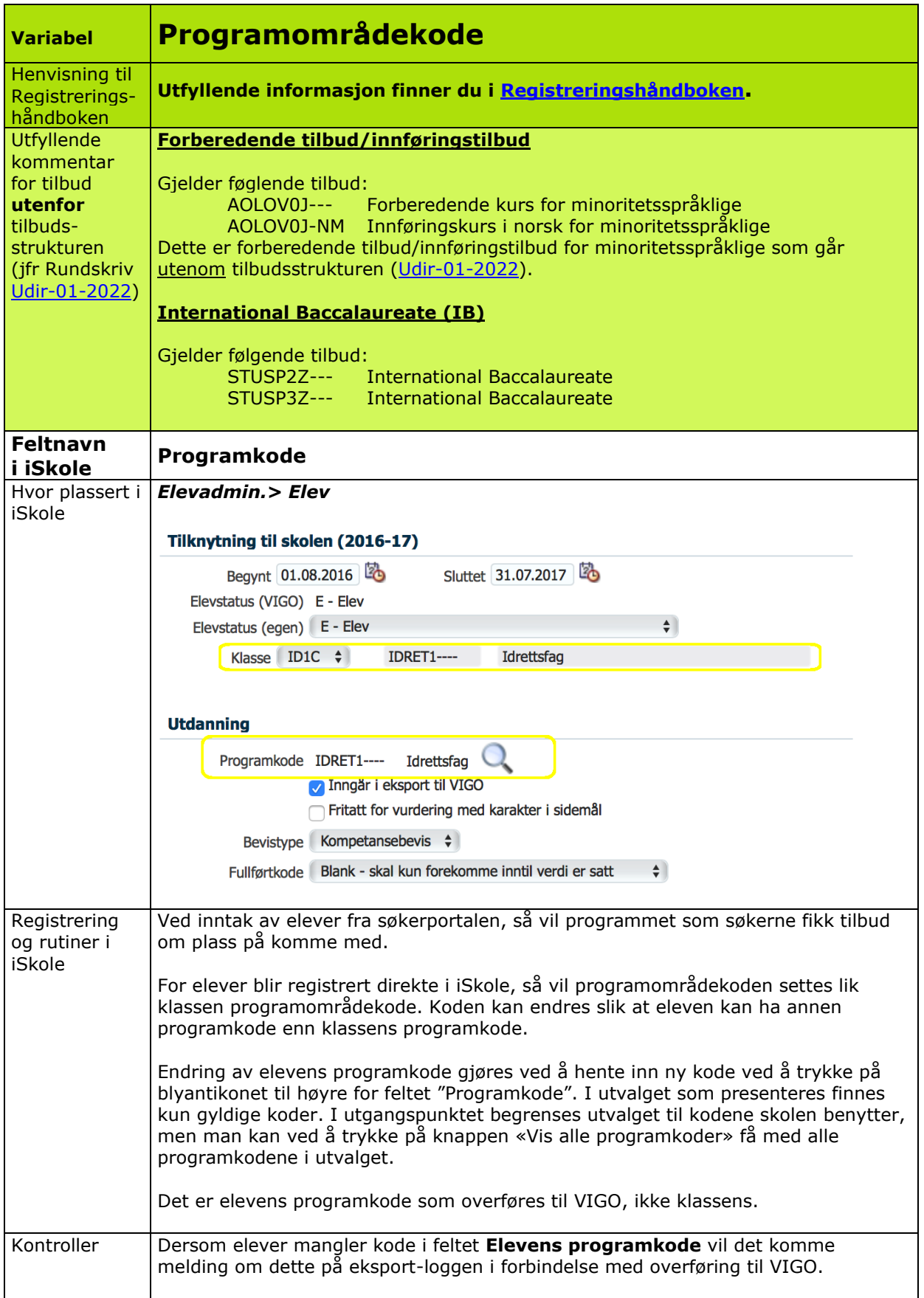

<span id="page-11-0"></span>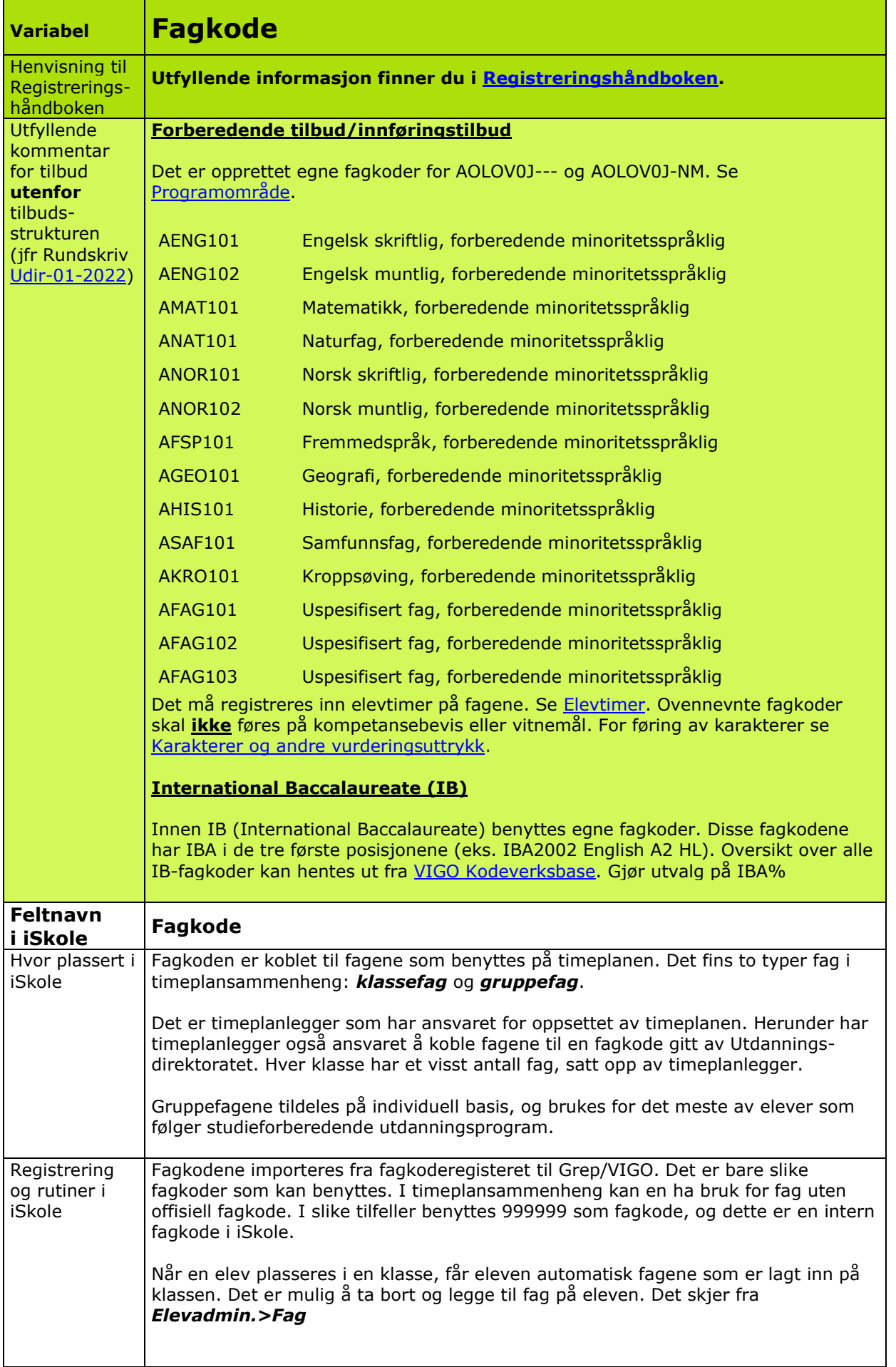

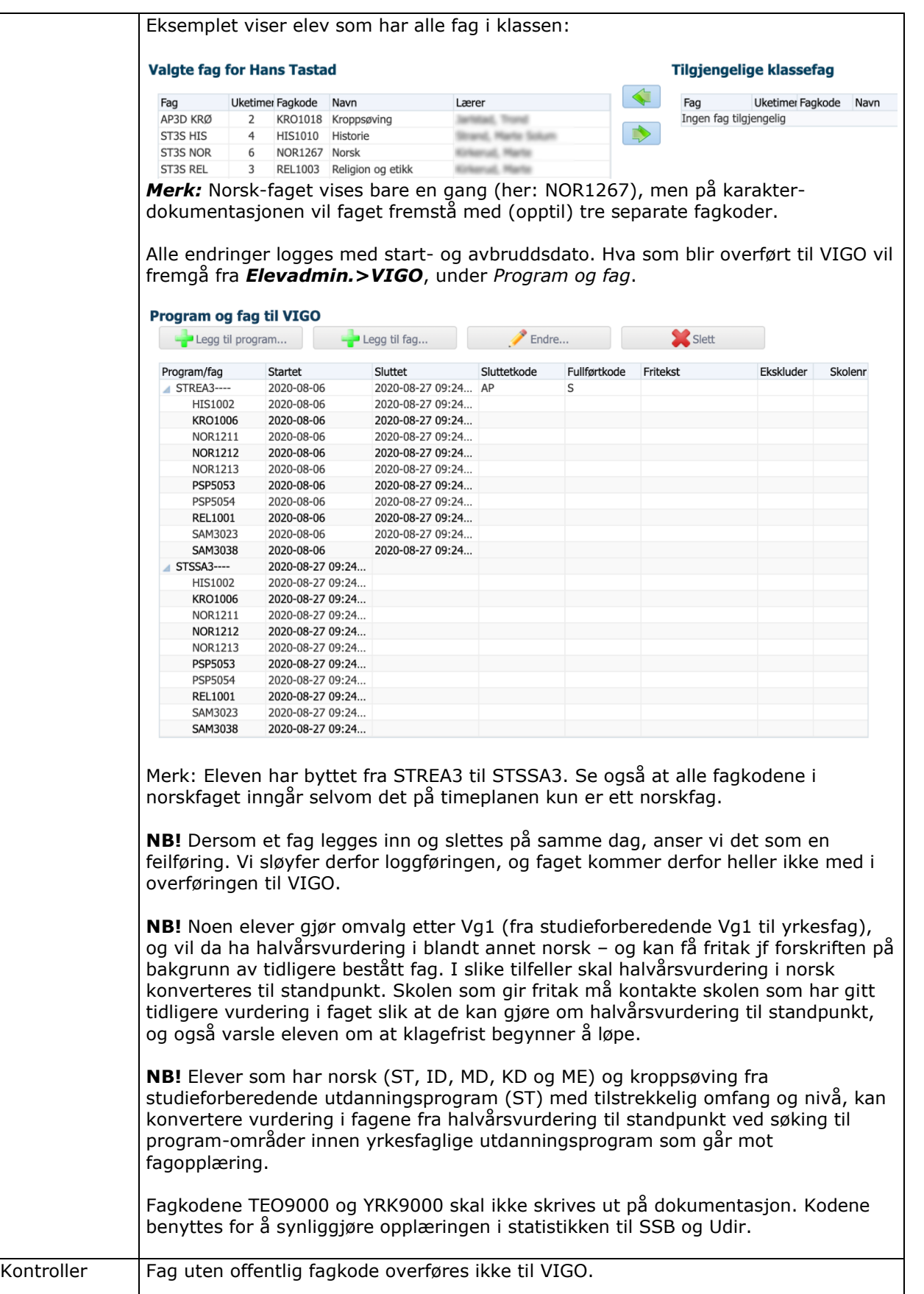

<span id="page-13-0"></span>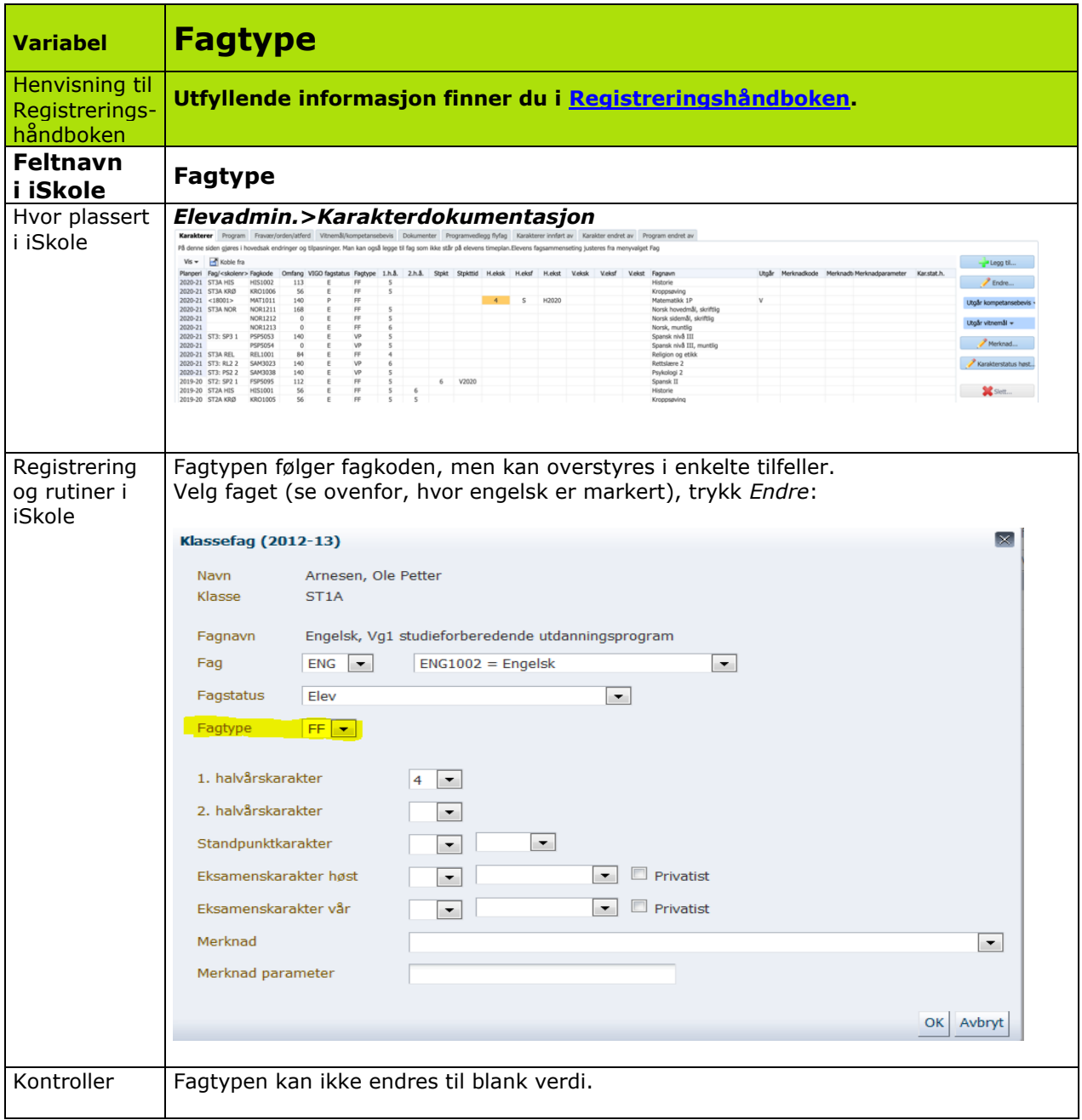

<span id="page-14-0"></span>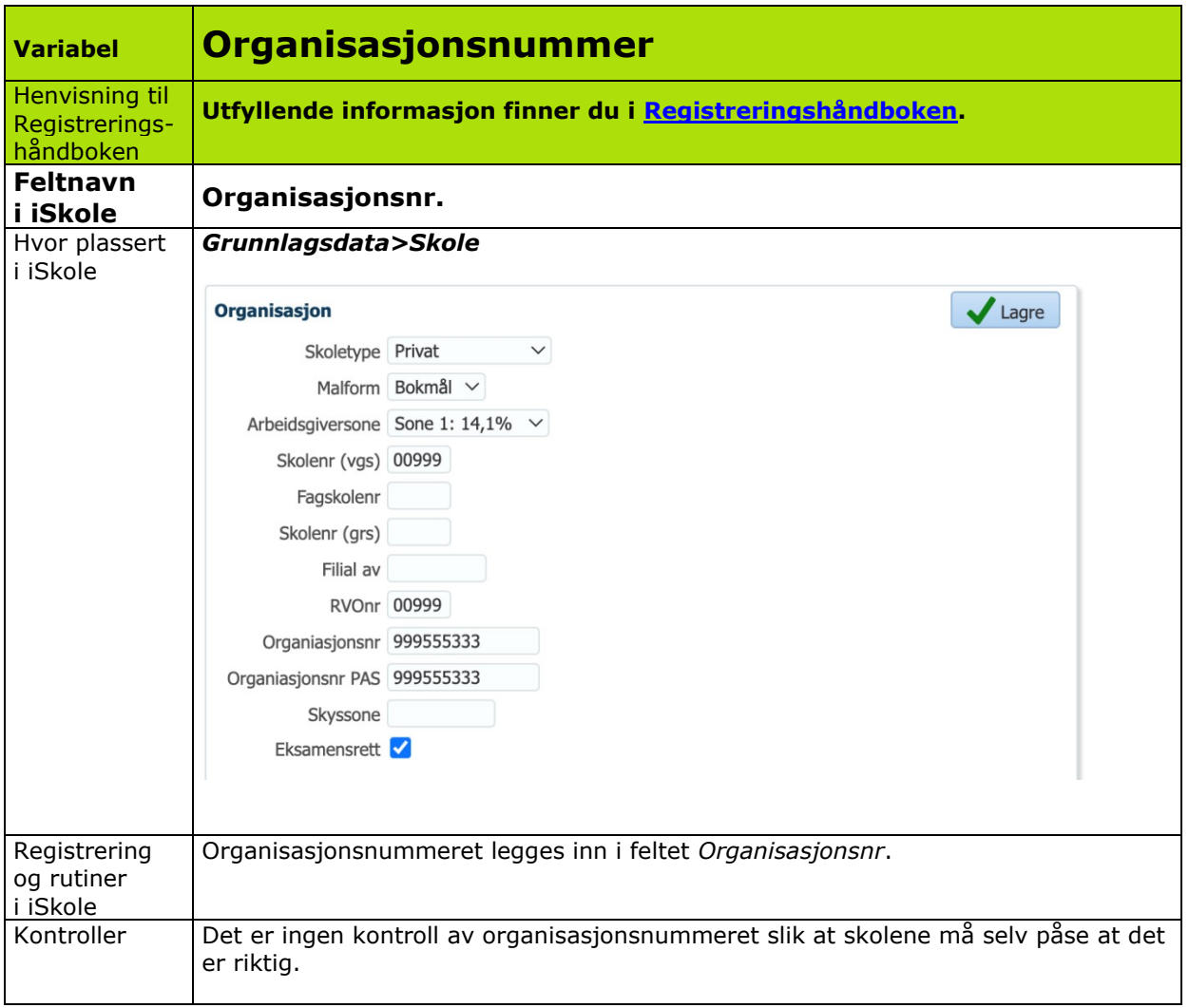

<span id="page-15-0"></span>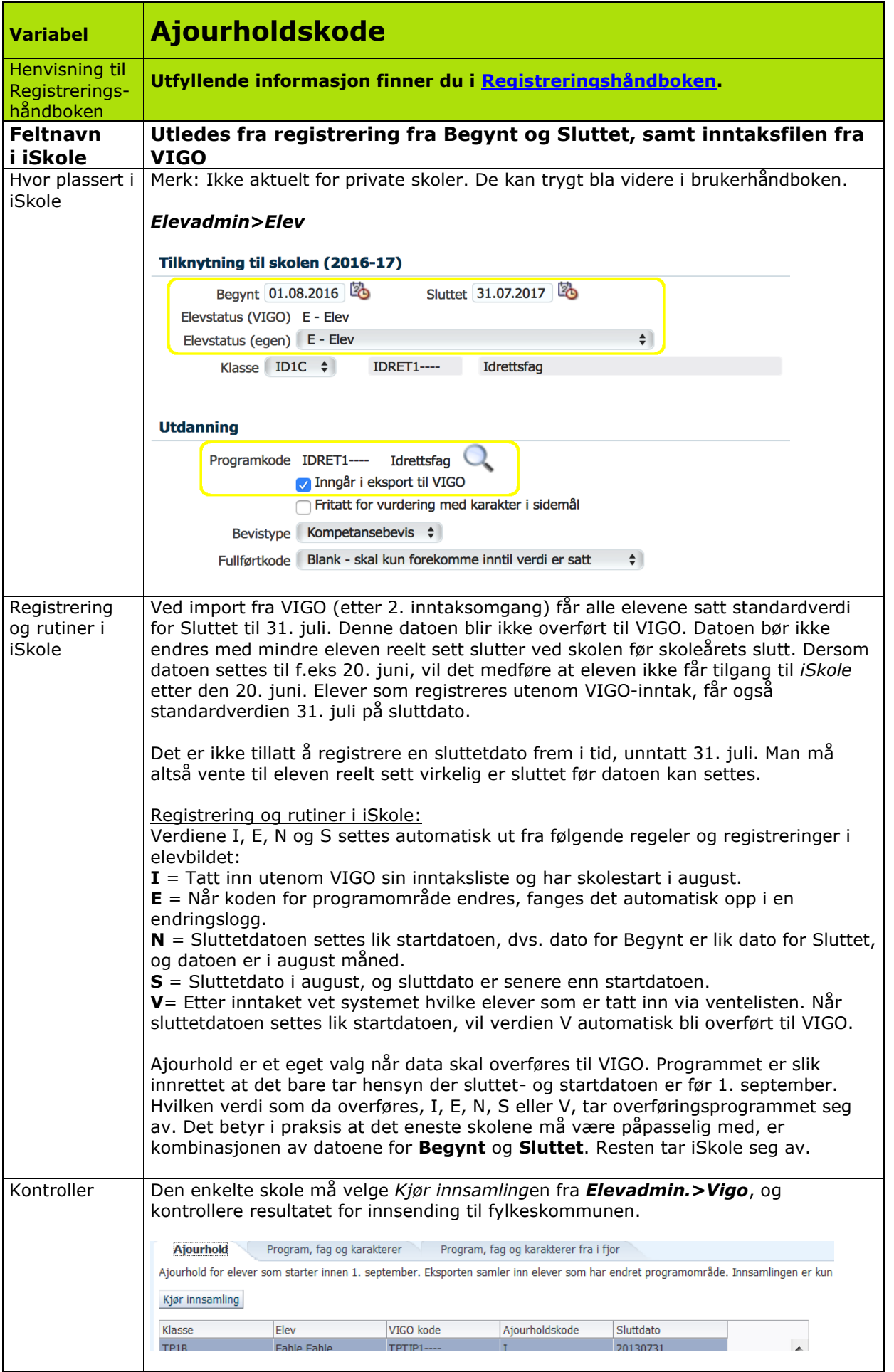

<span id="page-16-0"></span>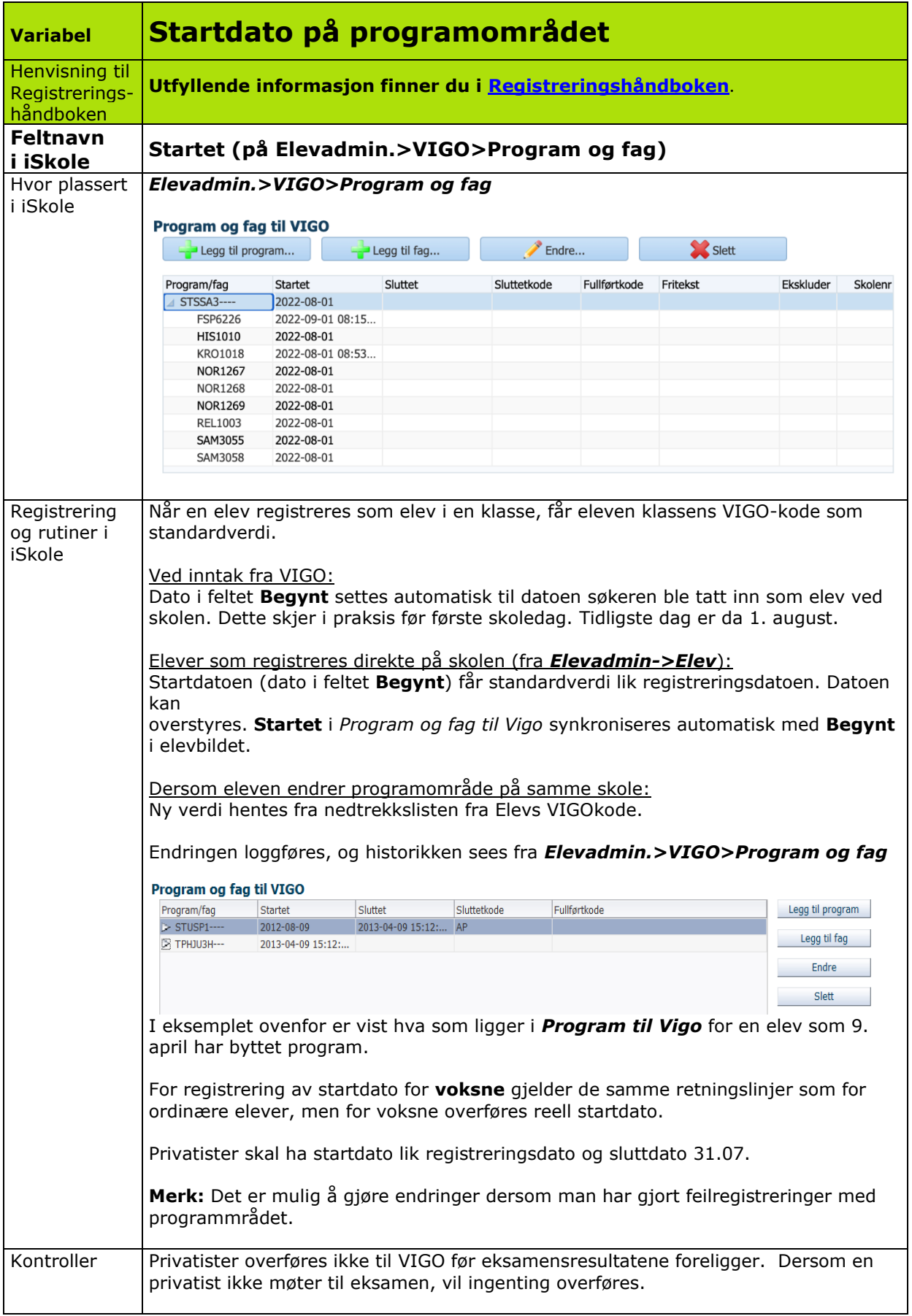

<span id="page-17-0"></span>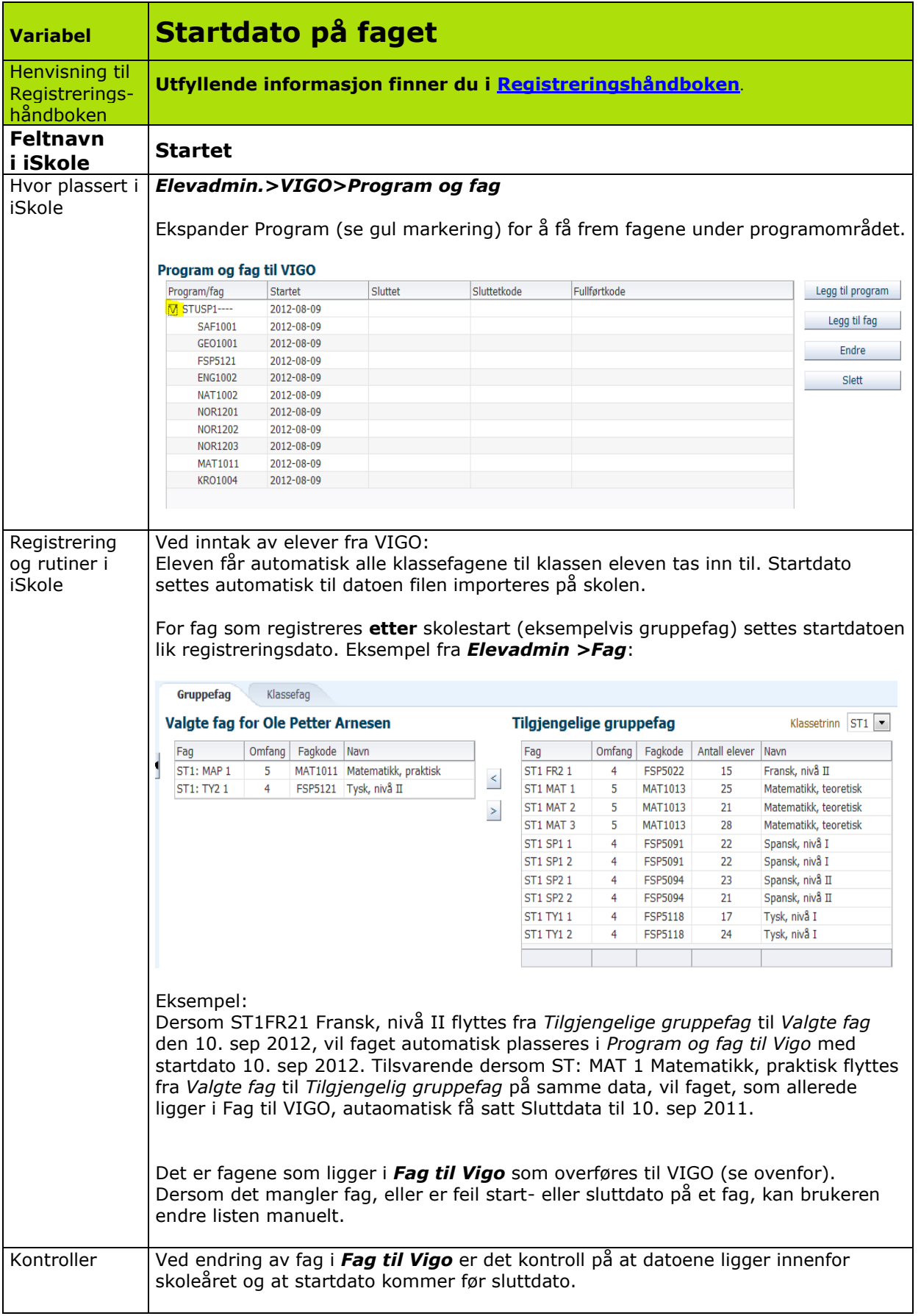

<span id="page-18-0"></span>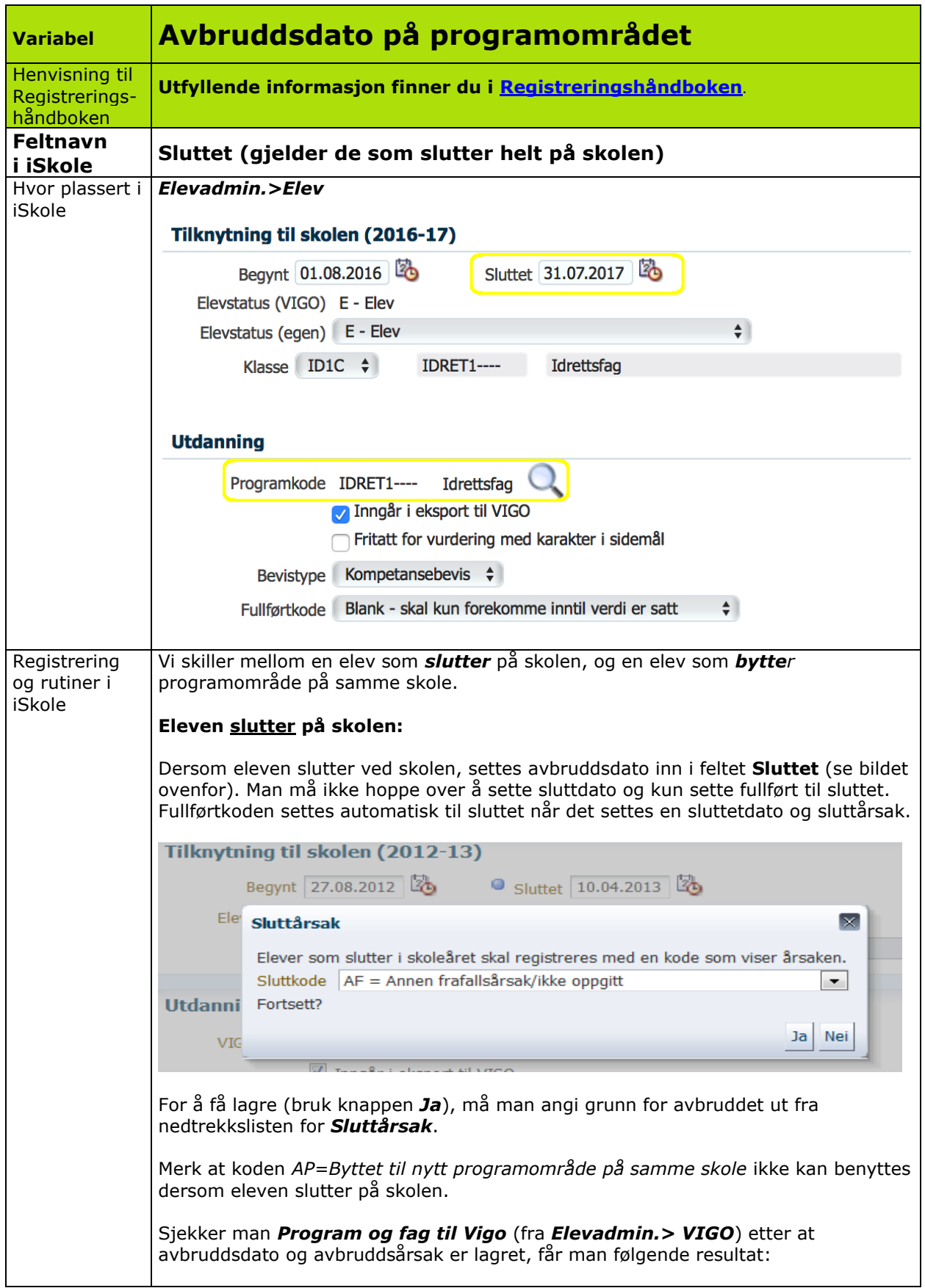

#### **Program og fag til VIGO**

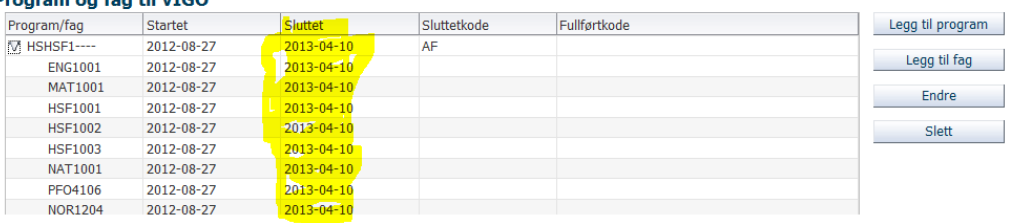

Det er disse data som vil bli overført til VIGO. Ved overføringen vil Fagstatus og Elevstatus automatisk settes til **S**. Det samme skjer med Fullførtkode som settes til **S**.

#### **Elev bytter programområde**

Fra *Elevadmin.> Elev* (se ovenfor) går man til nedtrekkslisten på feltet **VIGO kode** og velger ny kode fra nedtrekkslisten.

Tips: Trykk på blyantikonet til høyre for elevens programkode. I dialogvinduet som kommer til syne velges ny programkode. Man kan velge å benytte filteret over programkoden og programnavnet for raskt å finne ønsket programkode.

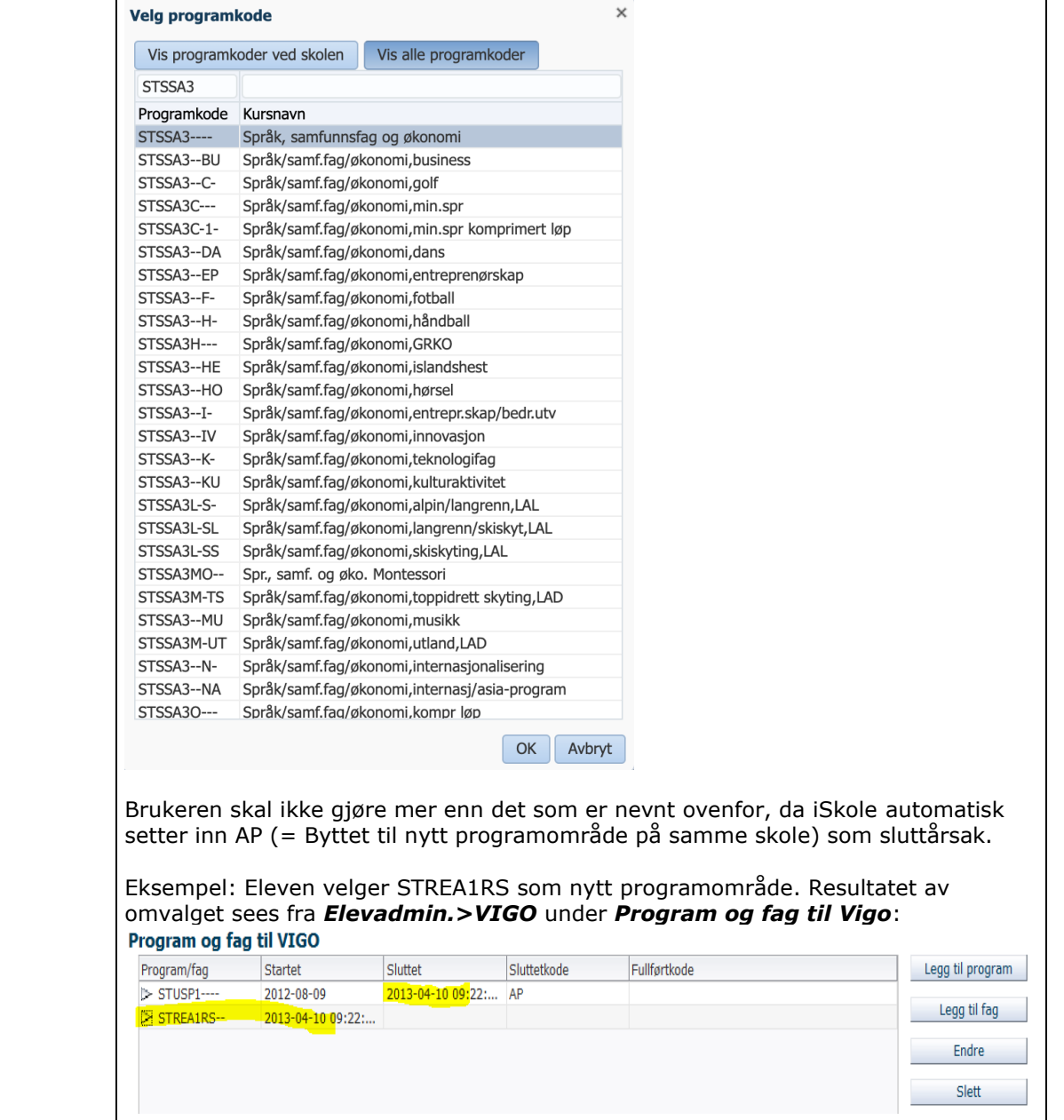

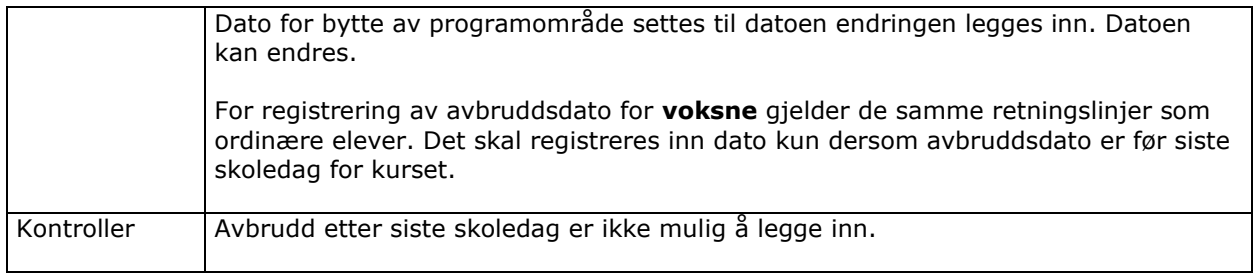

<span id="page-21-0"></span>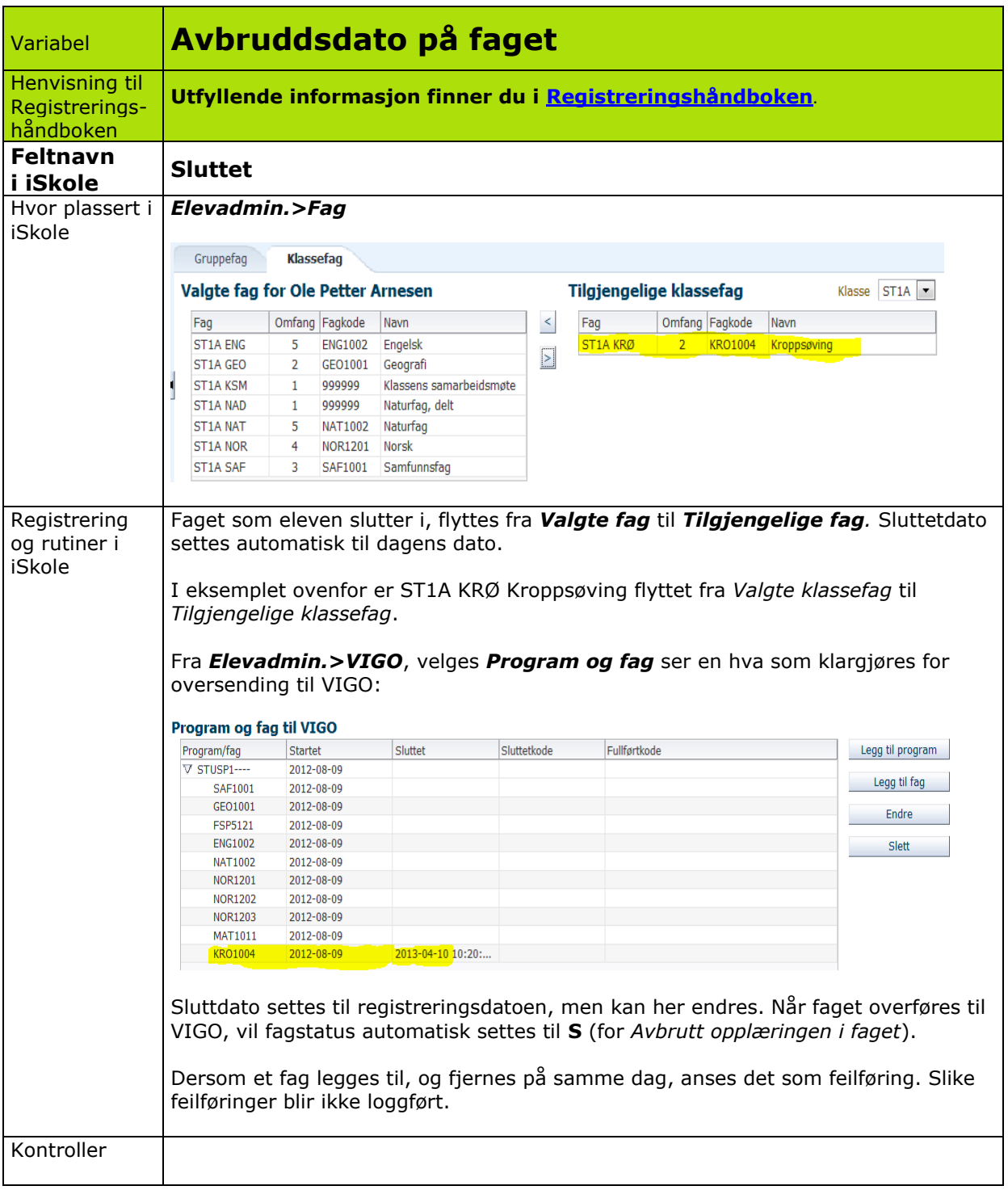

<span id="page-22-0"></span>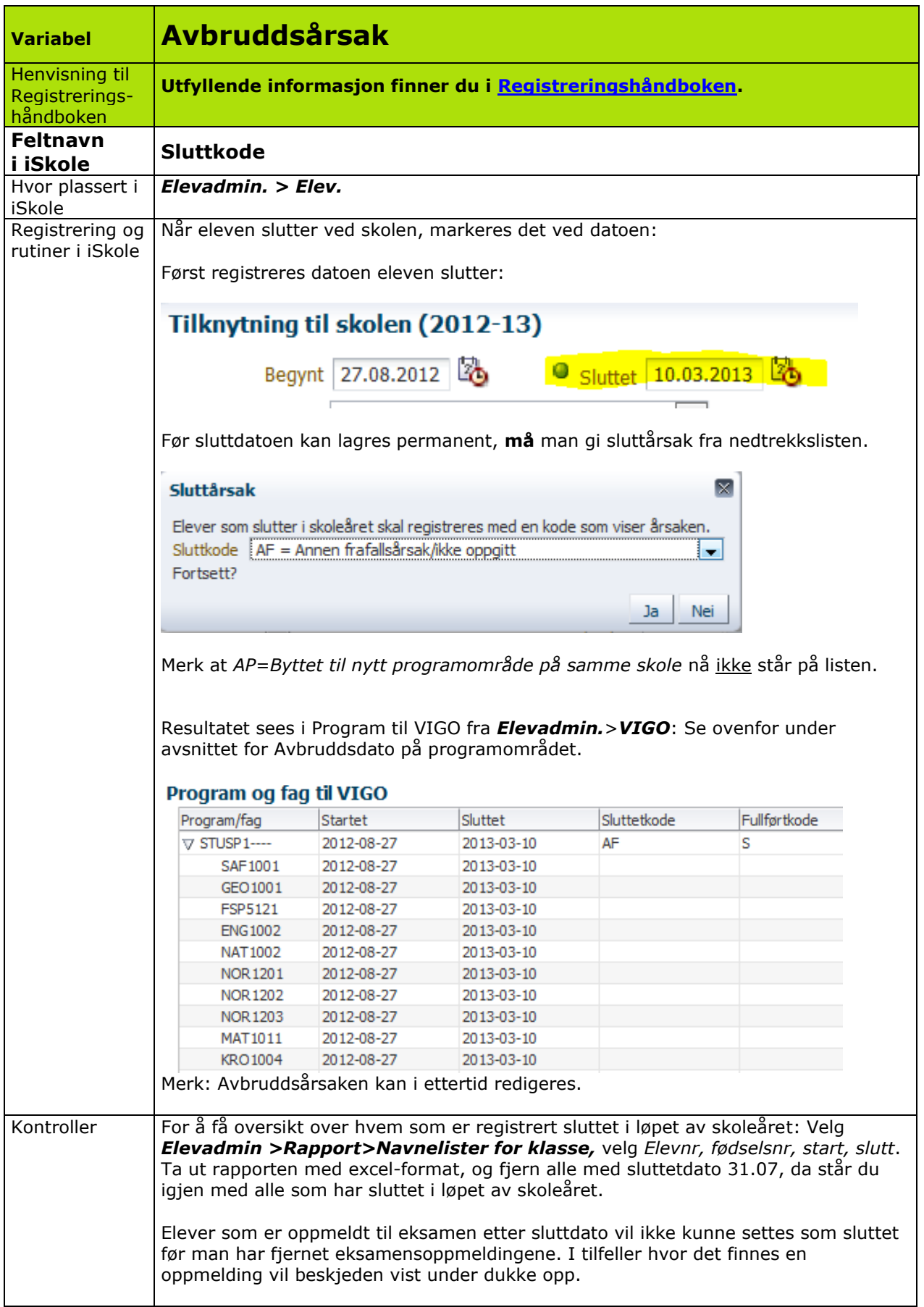

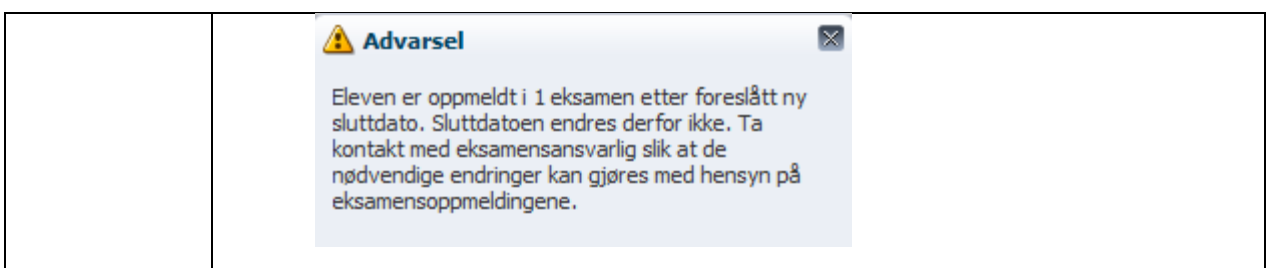

<span id="page-24-0"></span>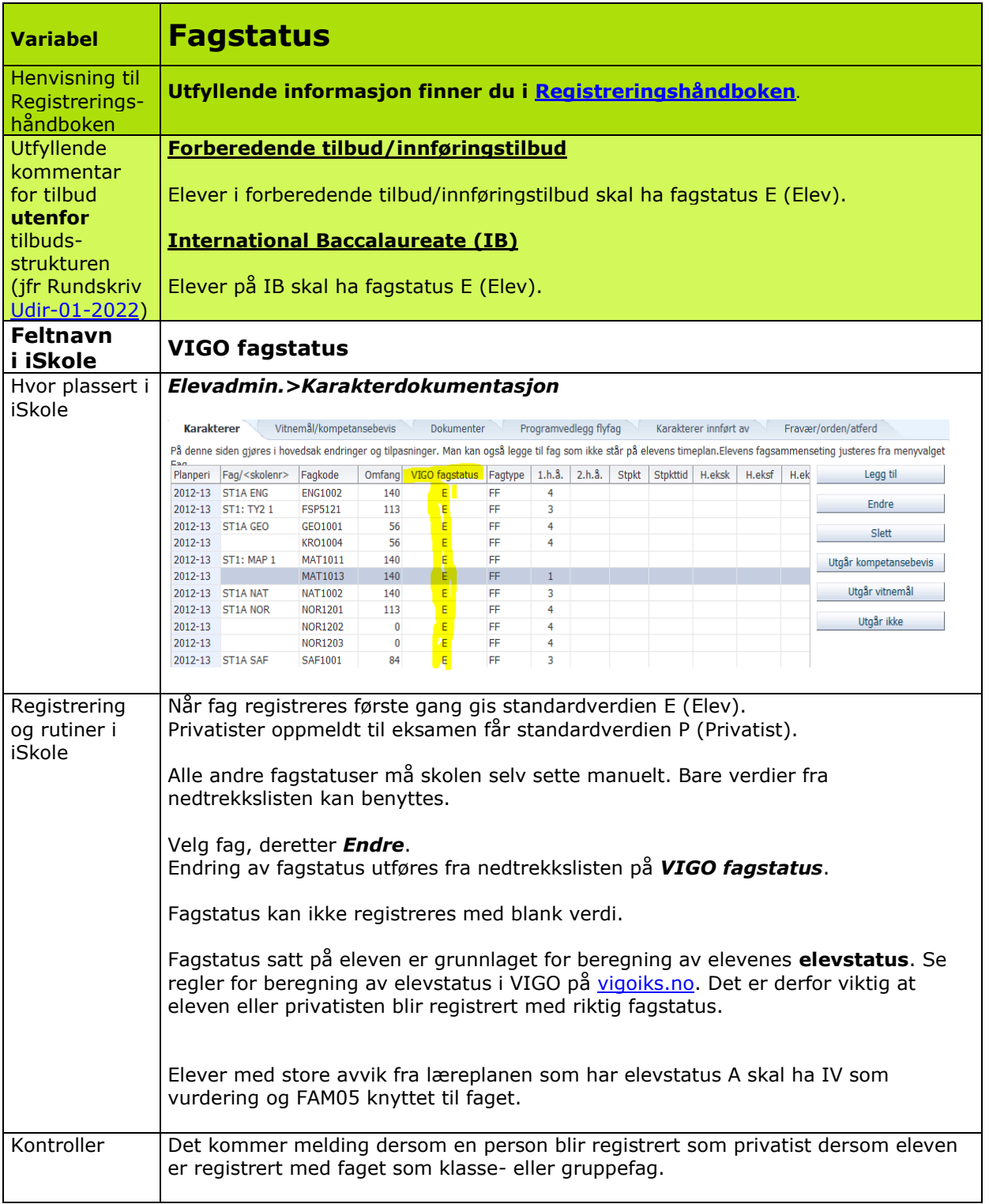

<span id="page-25-0"></span>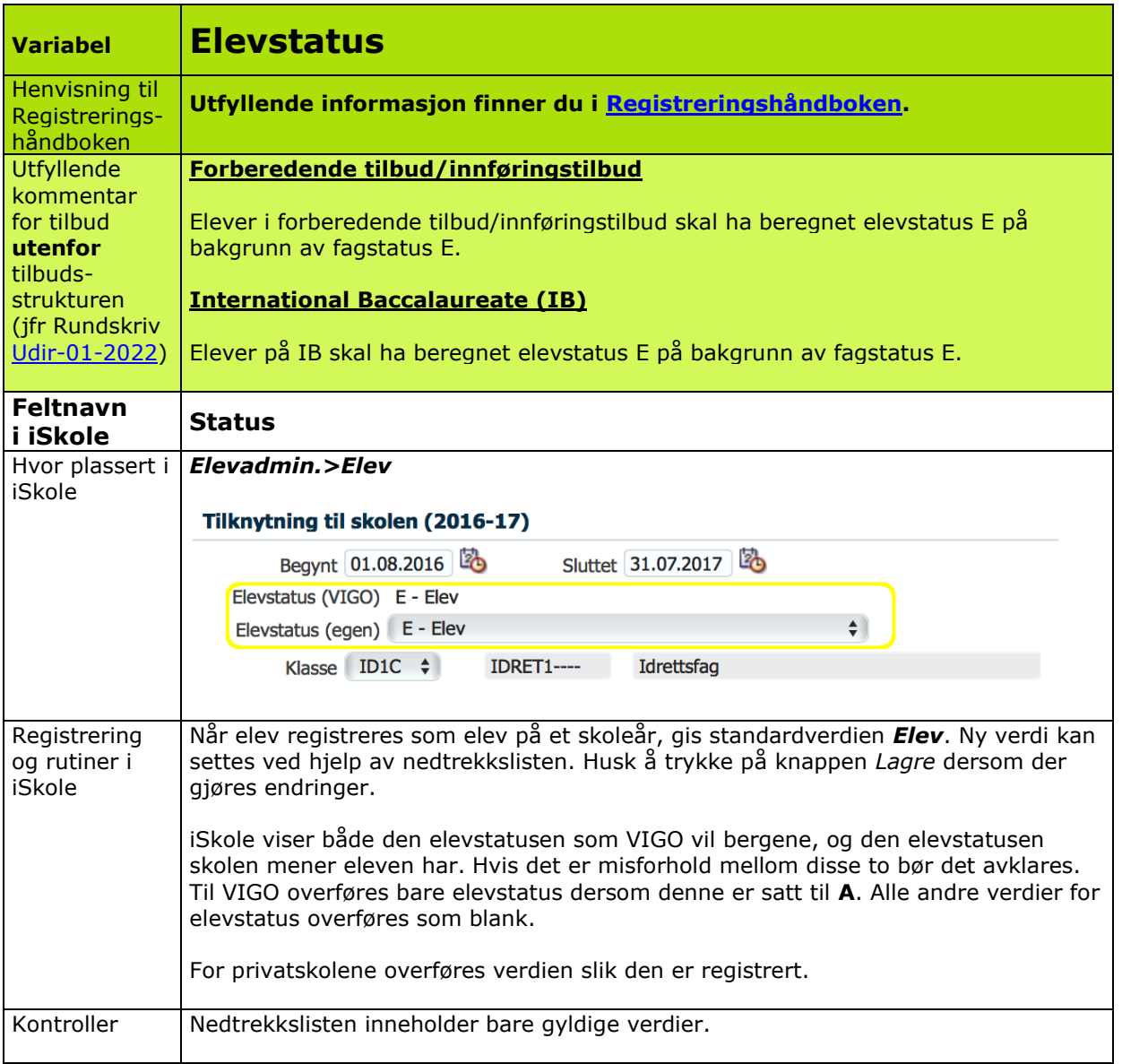

<span id="page-26-0"></span>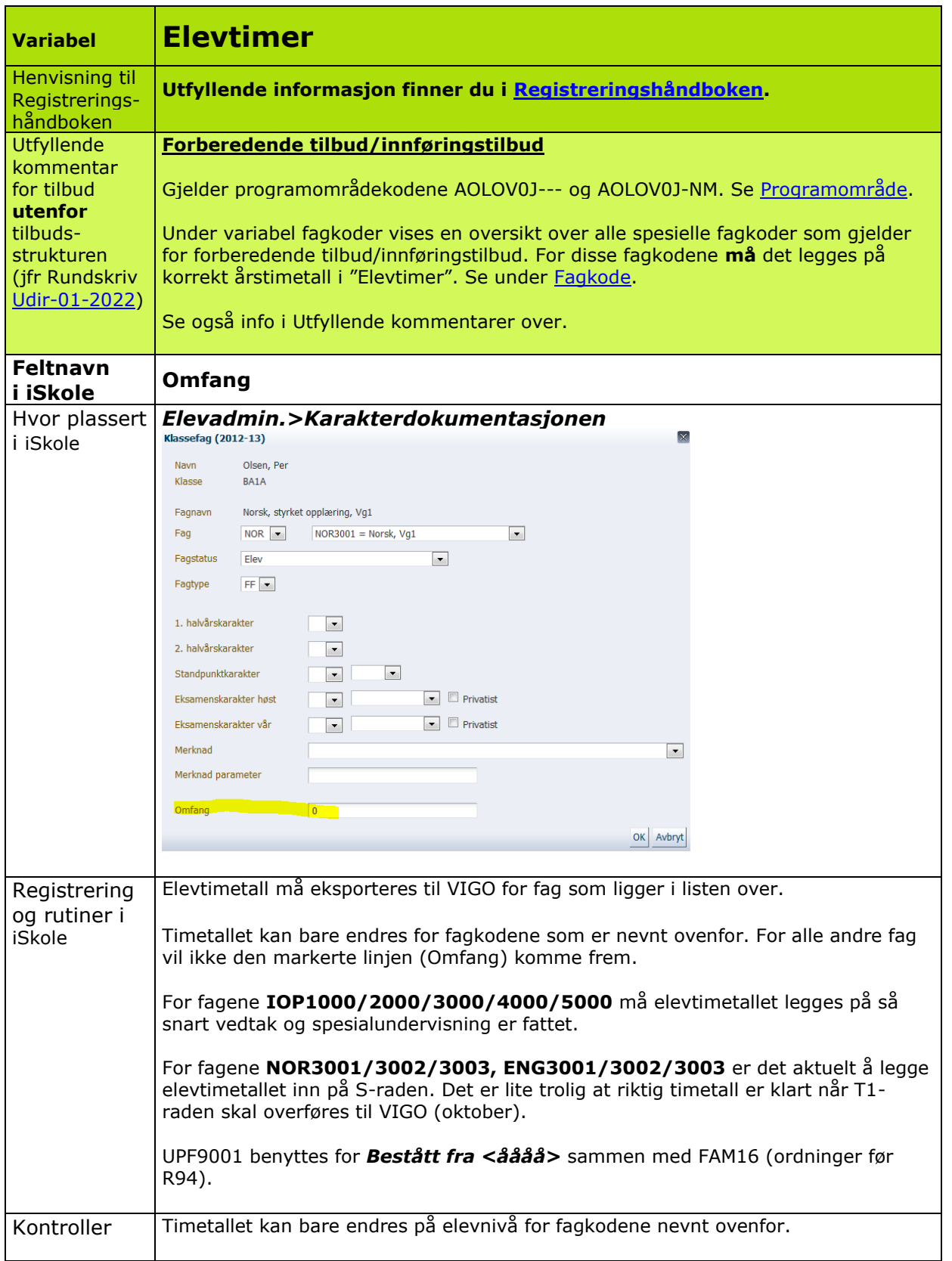

<span id="page-27-0"></span>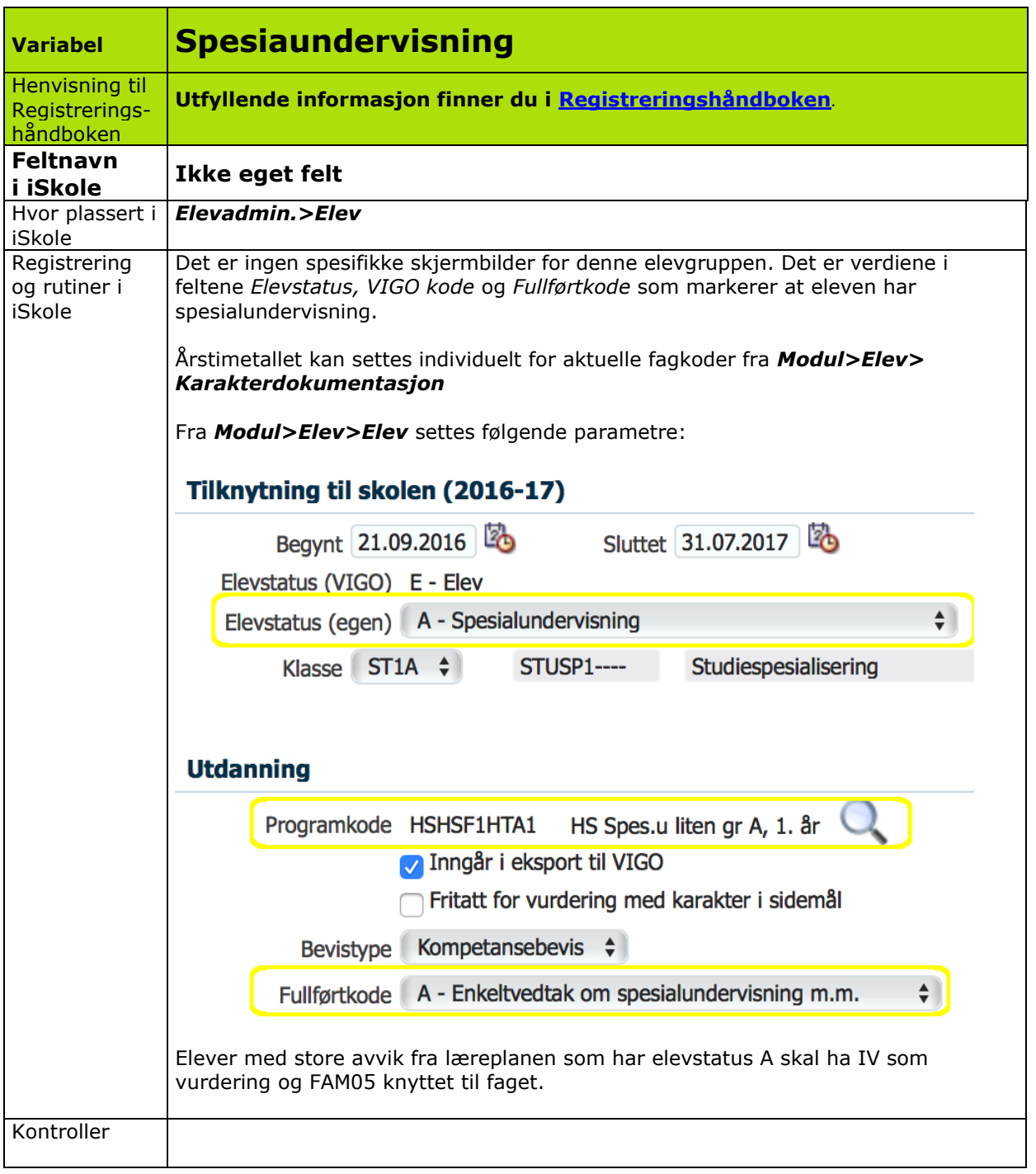

<span id="page-28-0"></span>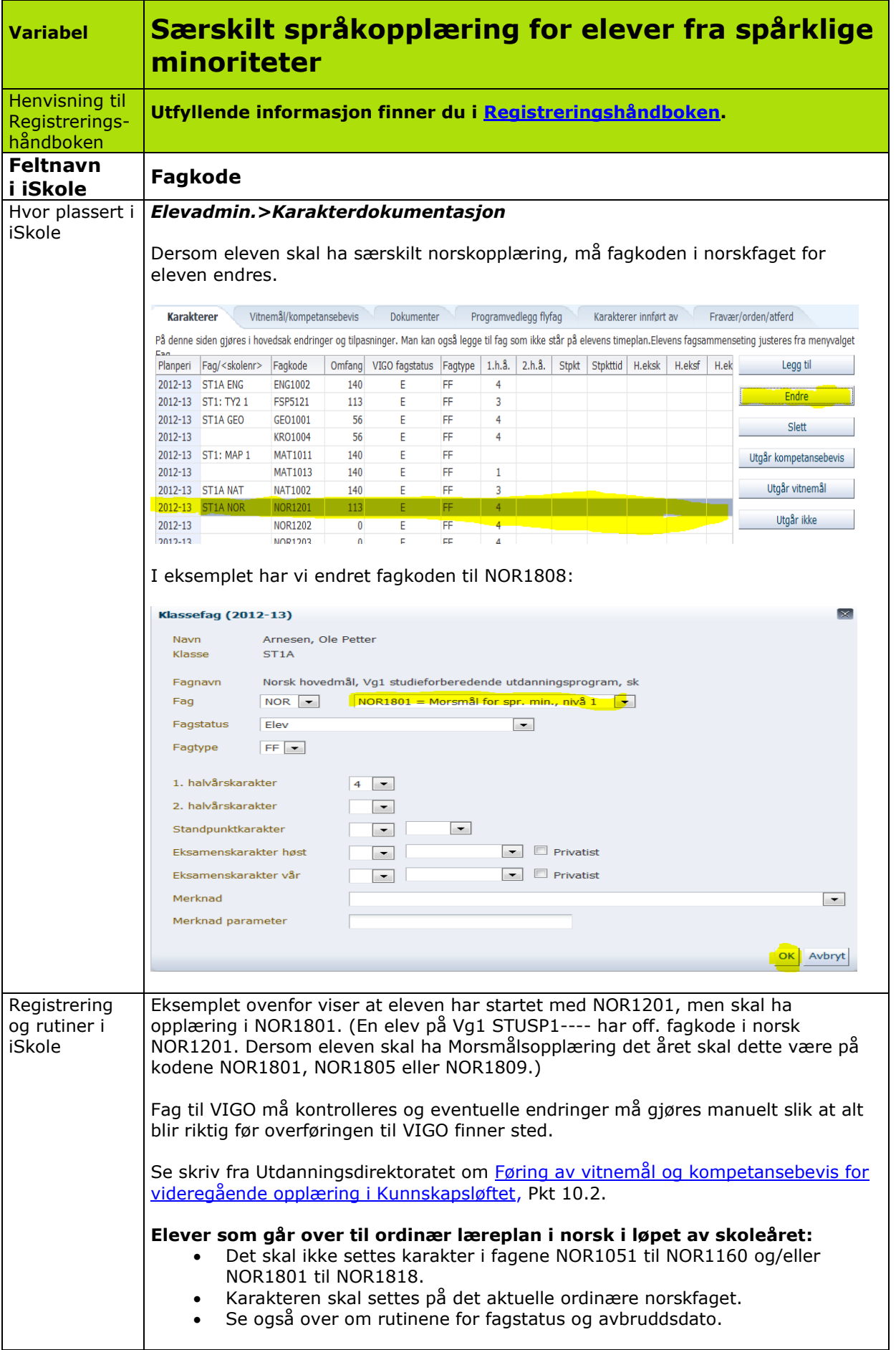

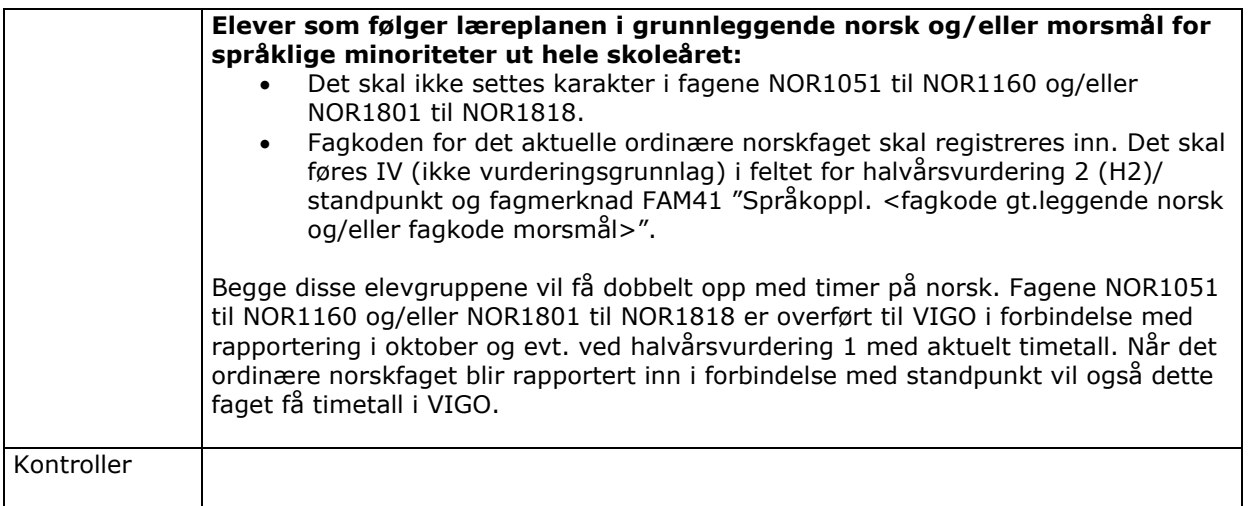

<span id="page-30-0"></span>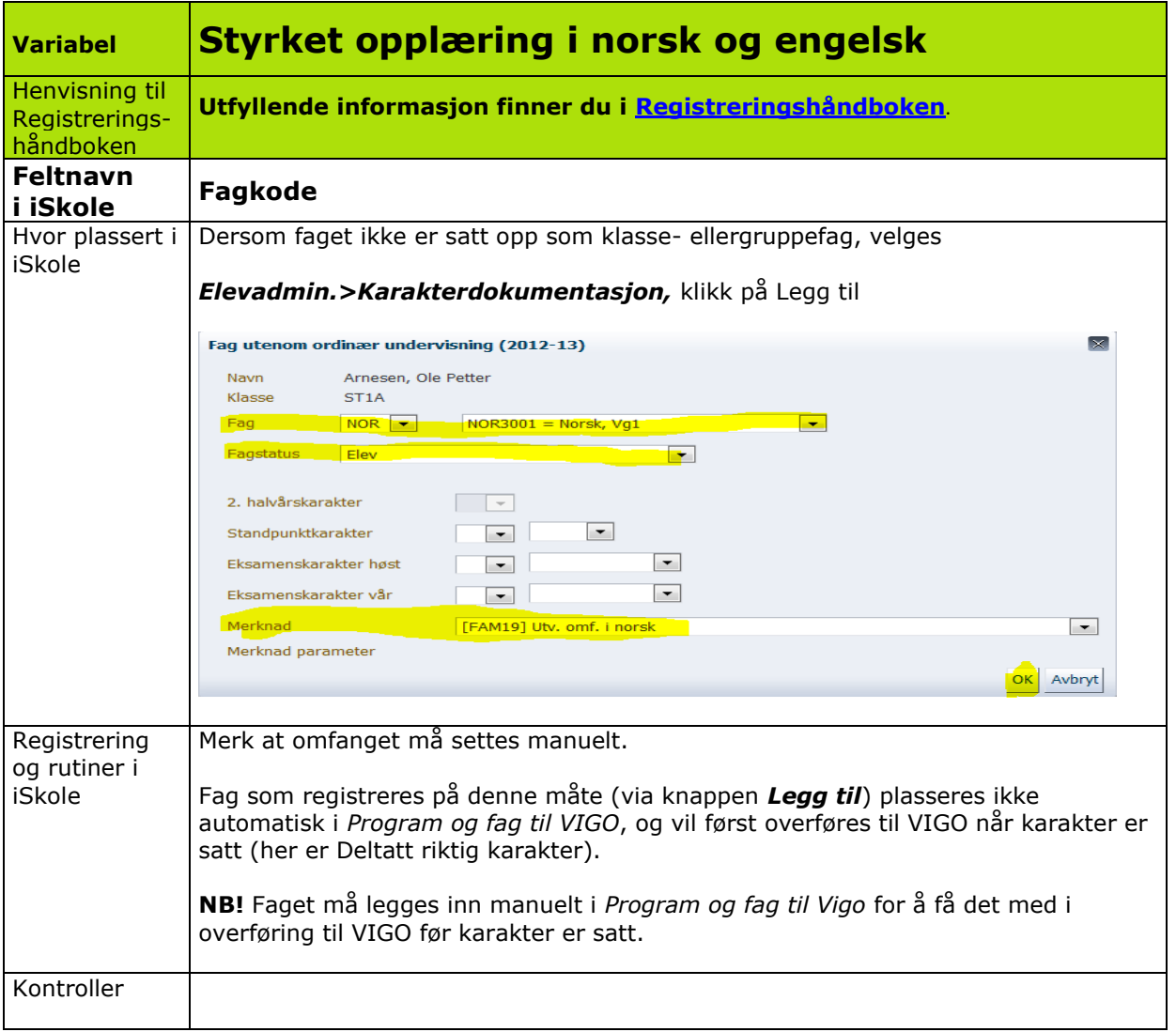

<span id="page-31-0"></span>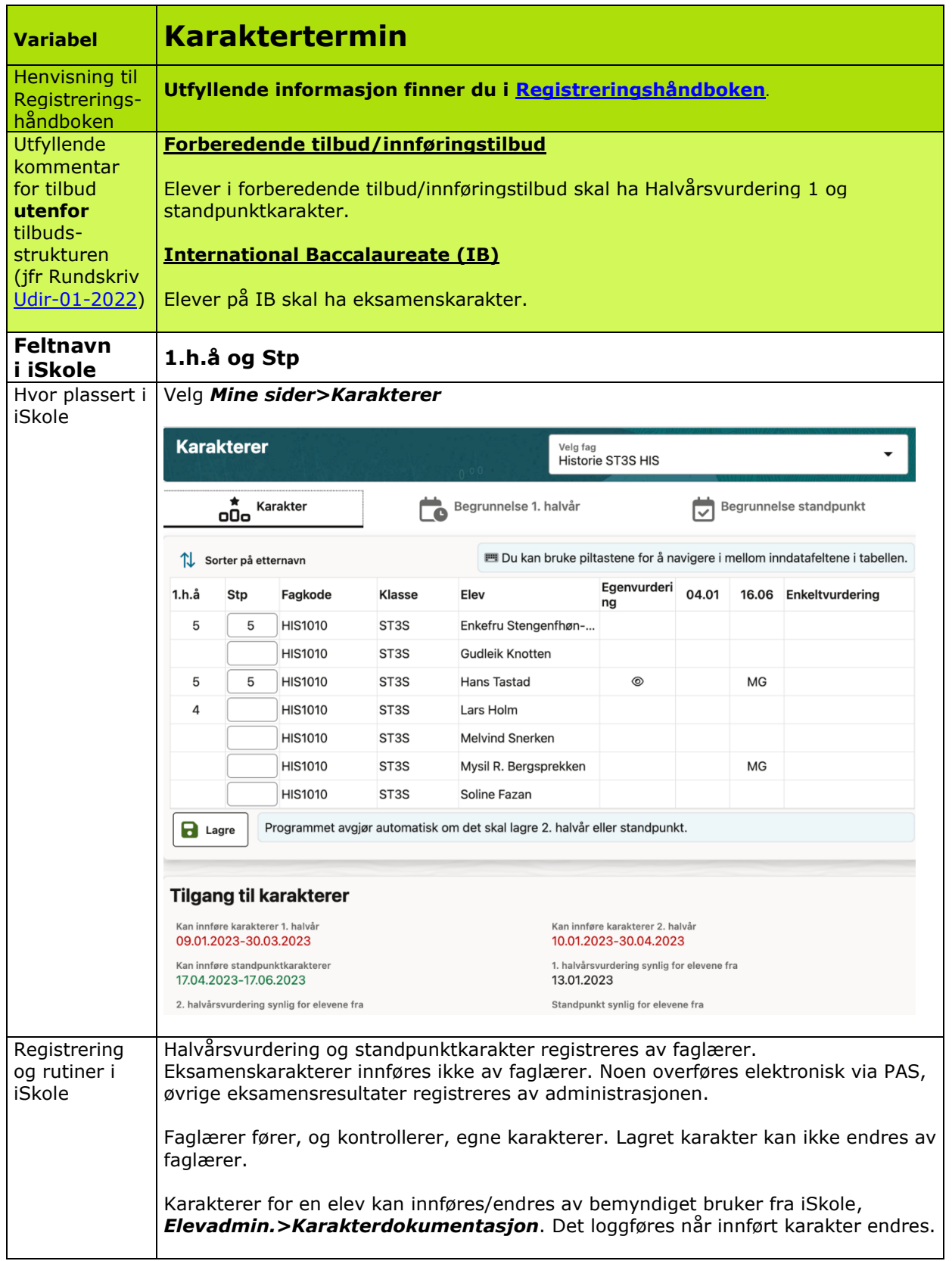

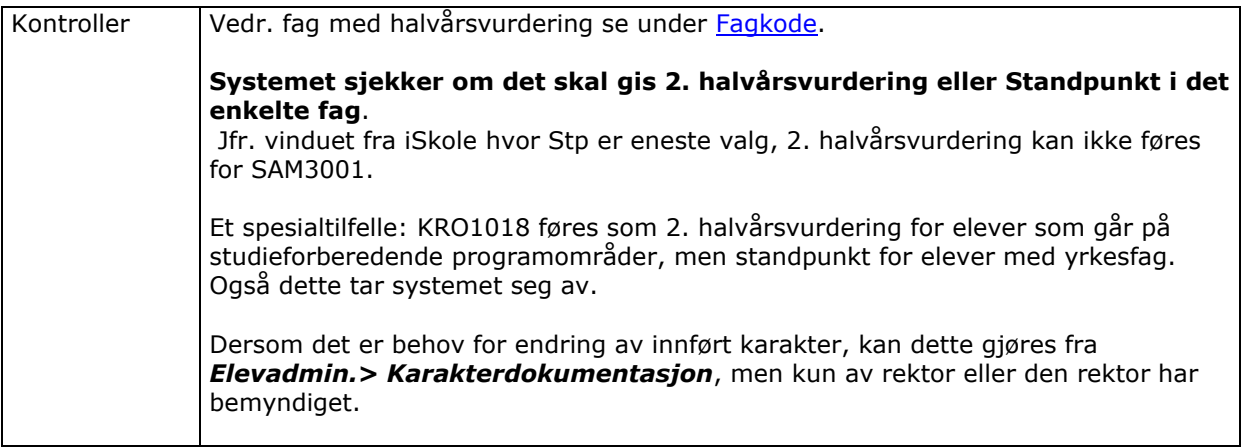

<span id="page-33-0"></span>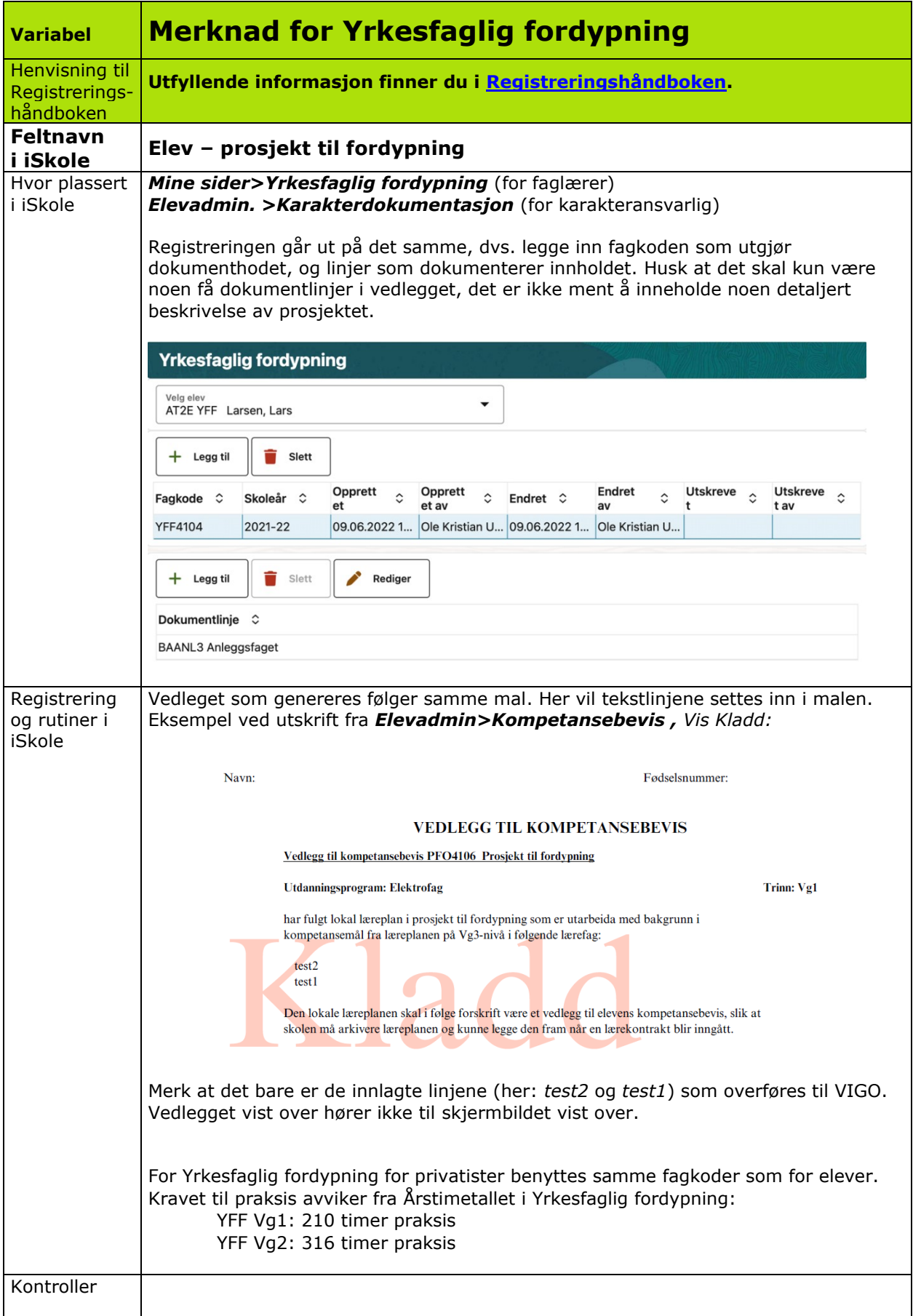

<span id="page-34-0"></span>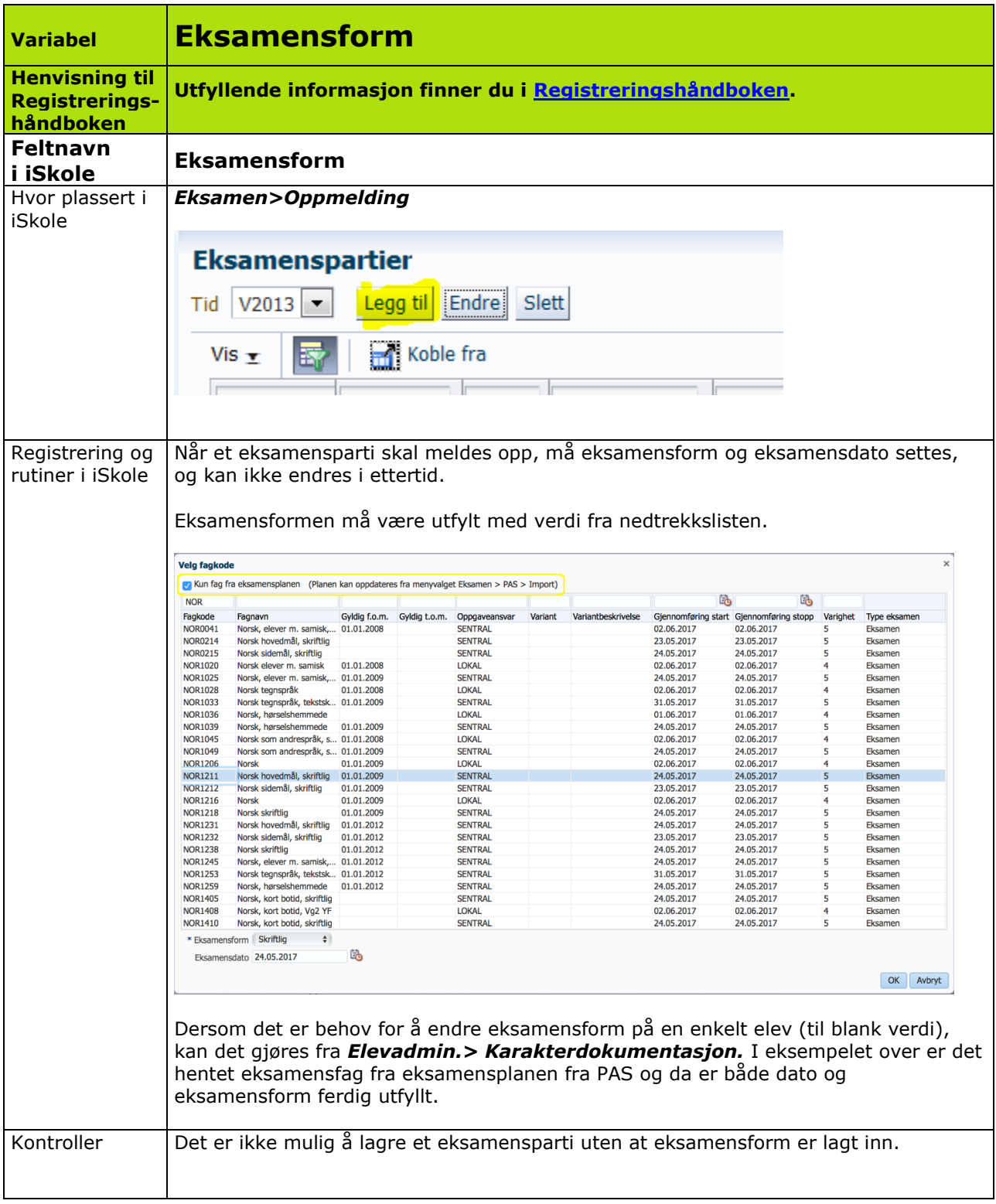

<span id="page-35-0"></span>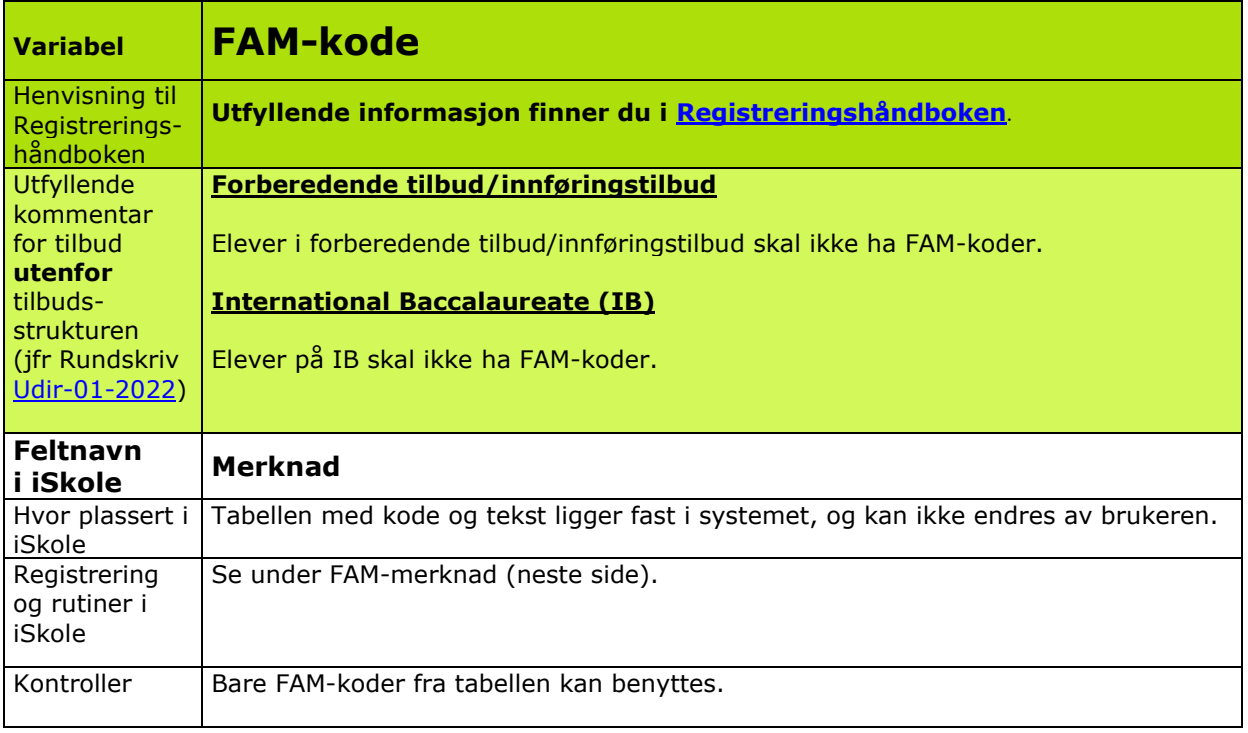

#### **I noen tilfeller vil det være aktuelt med to FAM-koder på samme fag. Nedenfor vises anbefalte prioriteringer:**

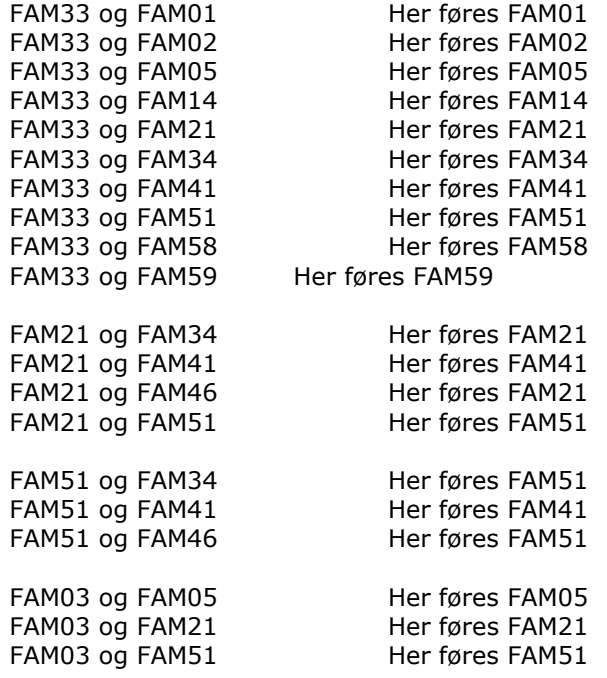

FAM17 - *Bestått fag høyere nivå* skal føres med fagstatus F (Fritatt). Gjelder privatister som har fått fritak på den aktuelle fagkoden fordi de har bestått høyere nivå i faget.

Viser til brev fra Utdanningsdirektoratet [Føring av vitnemål og kompetansebevis](https://www.udir.no/eksamen-og-prover/dokumentasjon/vitnemal-og-kompetansebevis/foring-vitnemal-kompetansebevis-vgs/3-merknader-til-vitnemal-og-kompetansebevis/) for videregående [opplæring i Kunnskapsløftet, pkt 3](https://www.udir.no/eksamen-og-prover/dokumentasjon/vitnemal-og-kompetansebevis/foring-vitnemal-kompetansebevis-vgs/3-merknader-til-vitnemal-og-kompetansebevis/) for utfyllende informasjon på hvordan FAM-kode nummer to skal føres.

<span id="page-36-0"></span>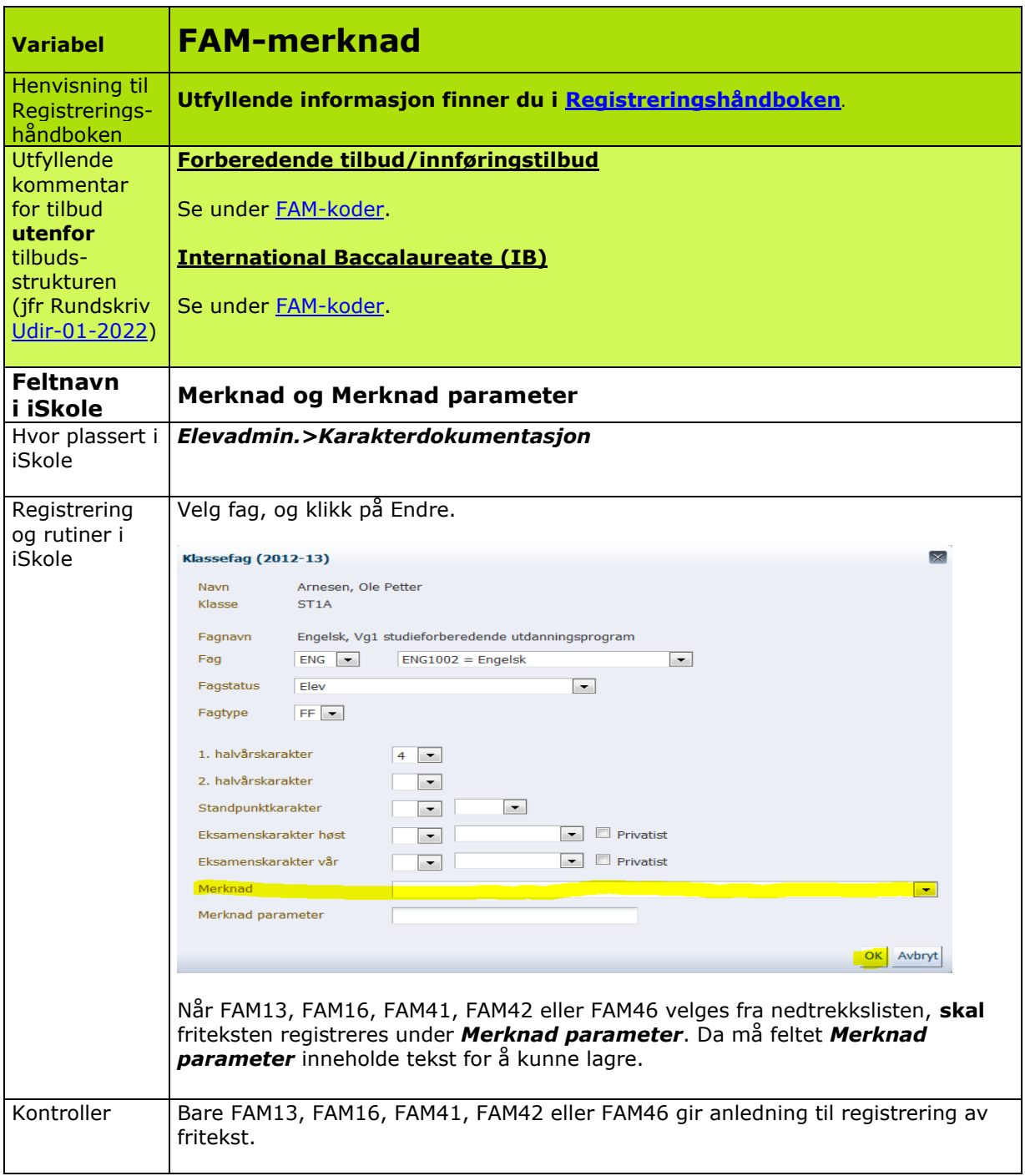

<span id="page-37-0"></span>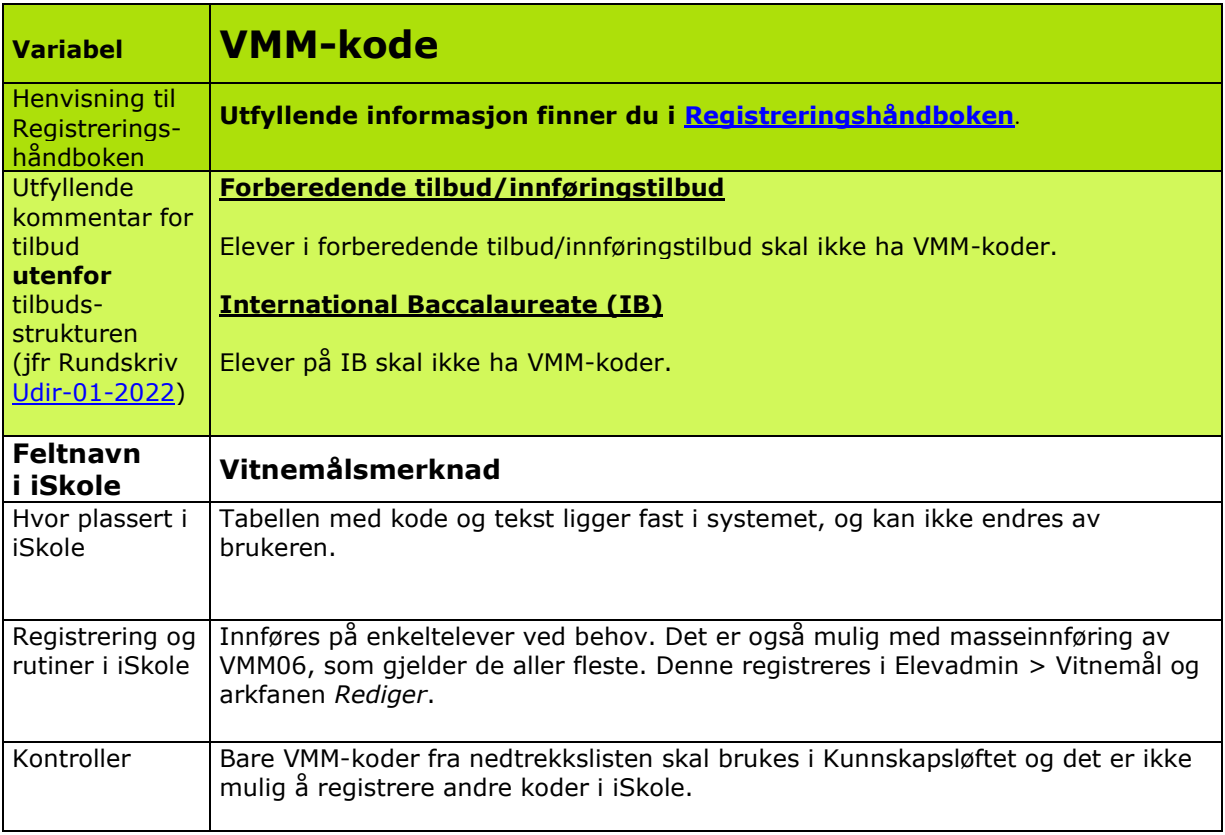

<span id="page-38-0"></span>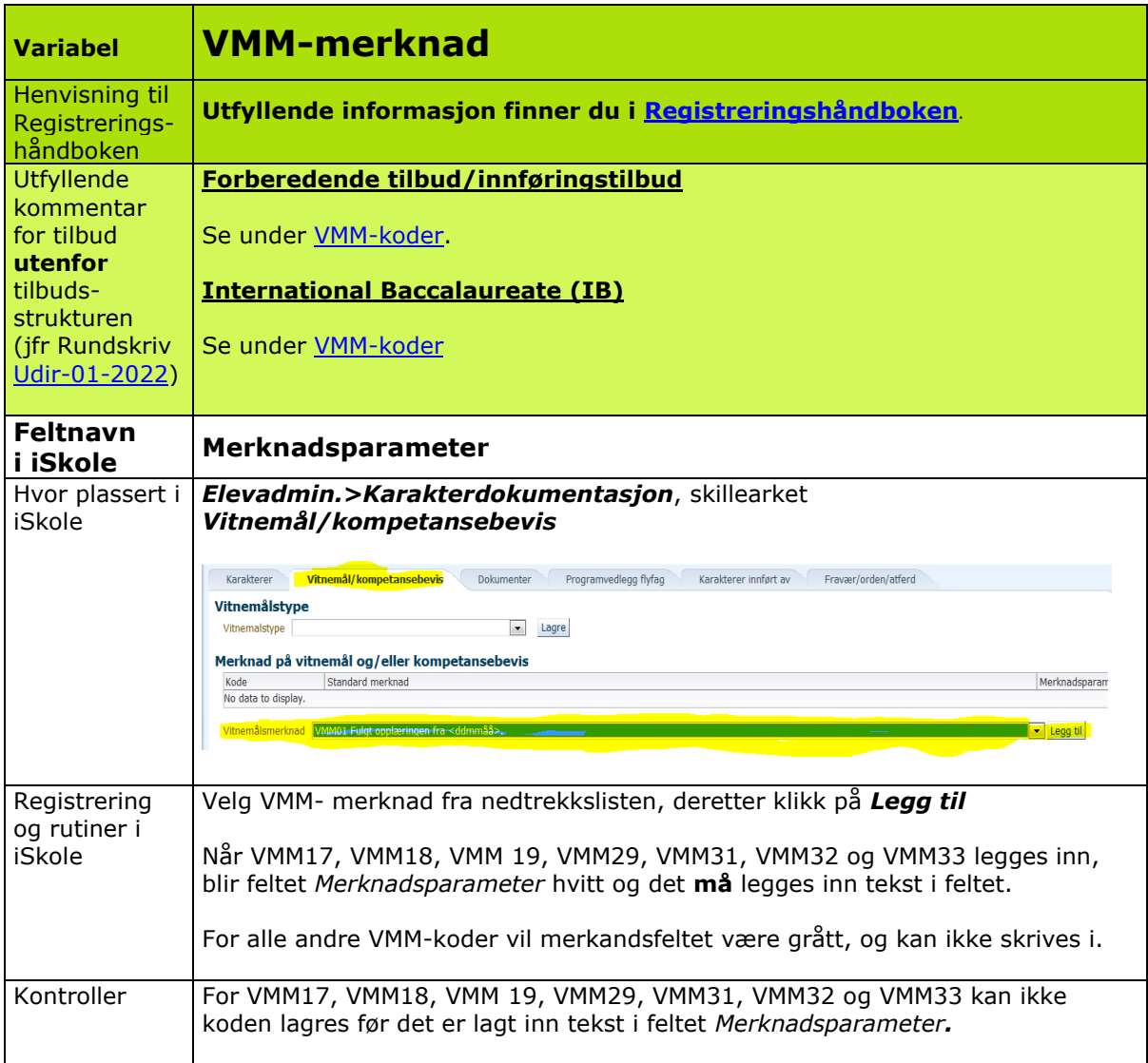

<span id="page-39-0"></span>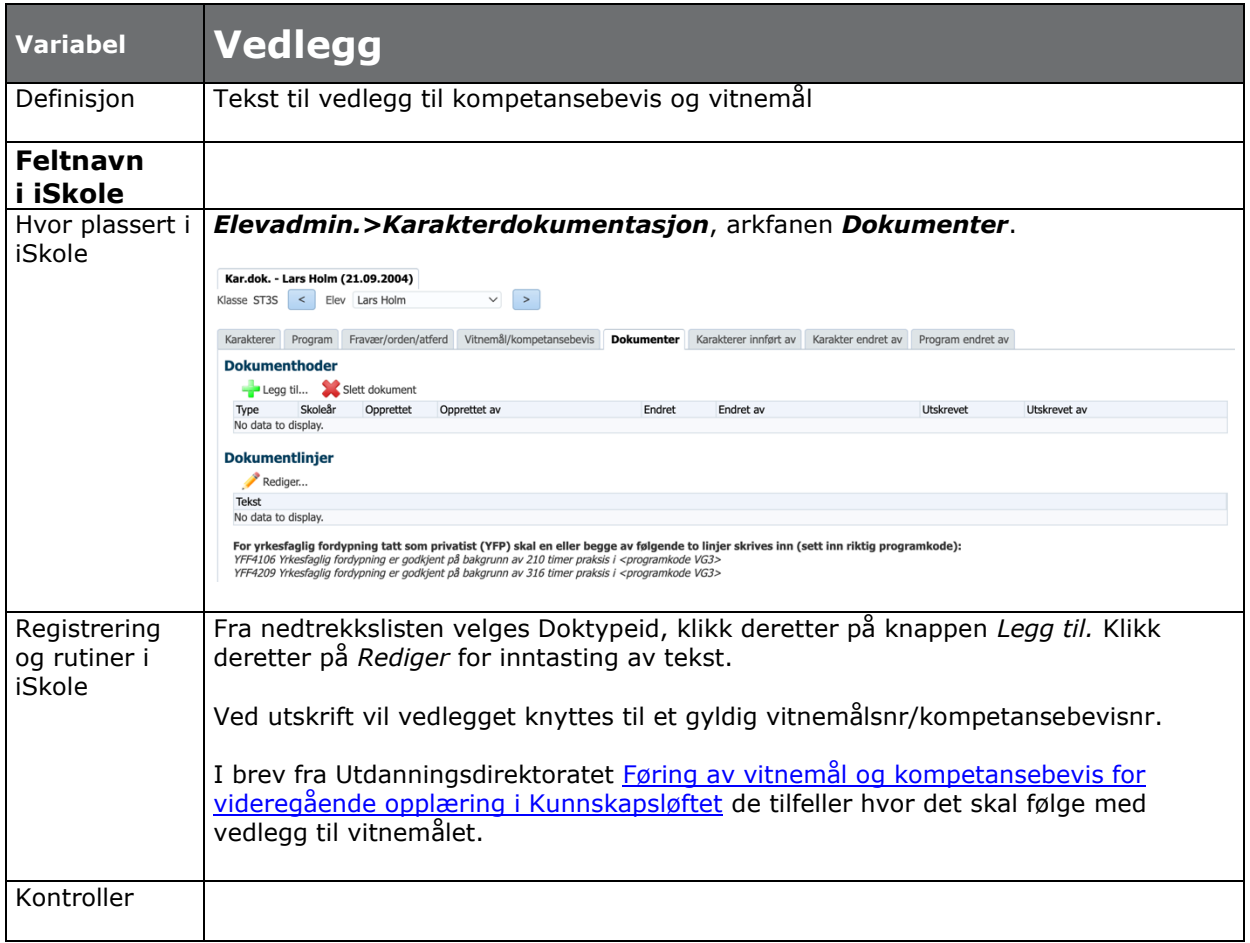

<span id="page-40-0"></span>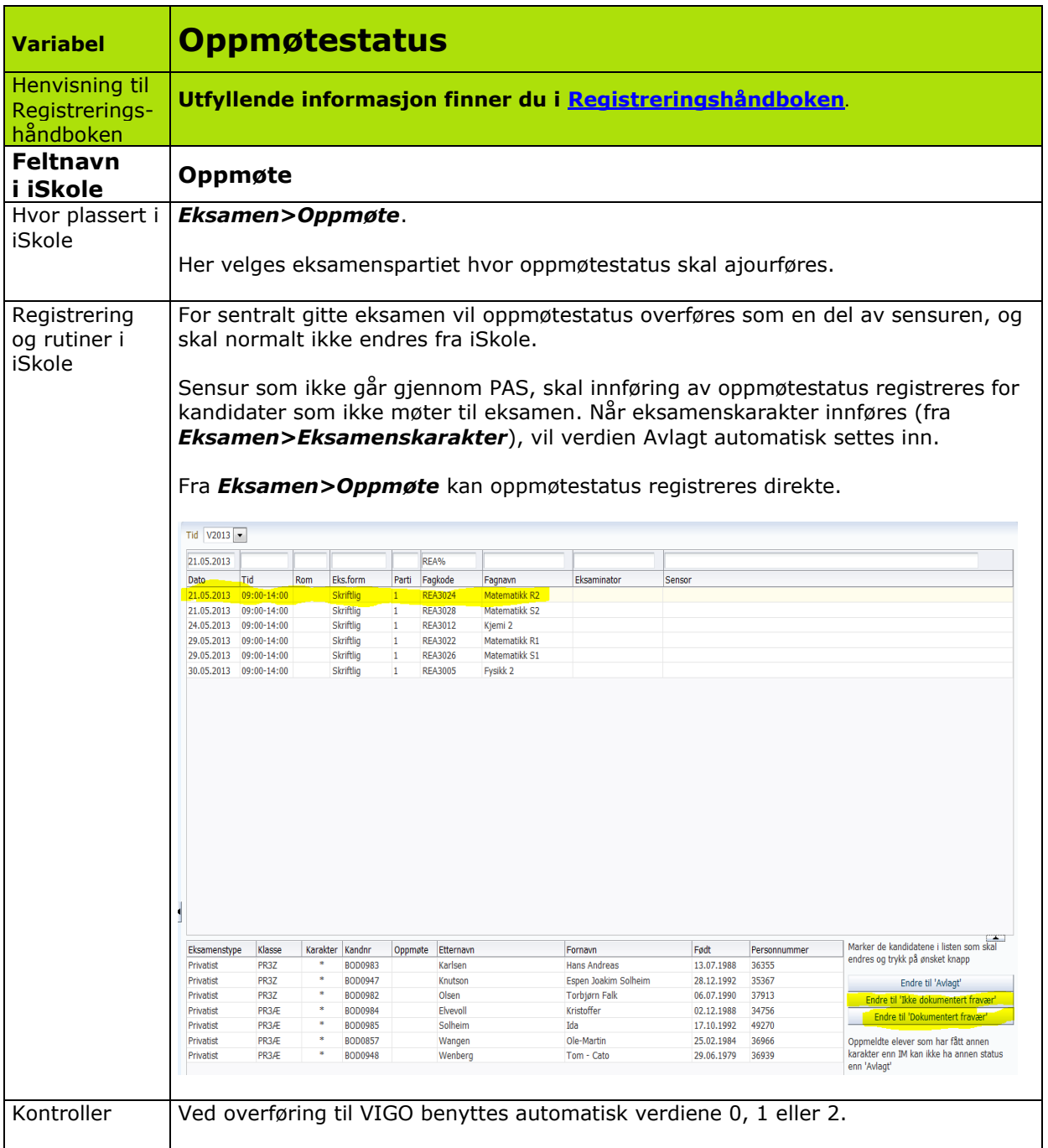

<span id="page-41-0"></span>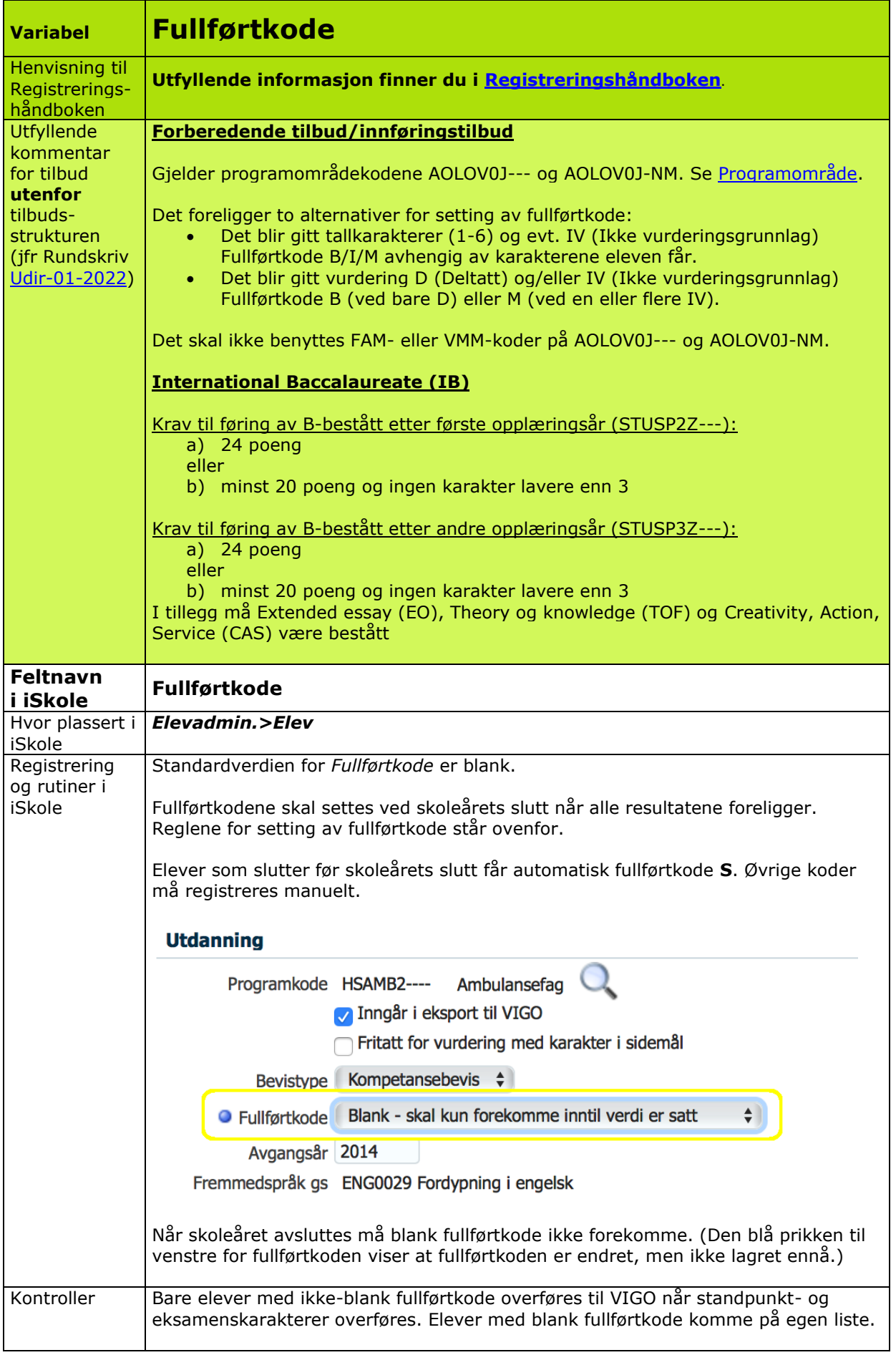

<span id="page-42-0"></span>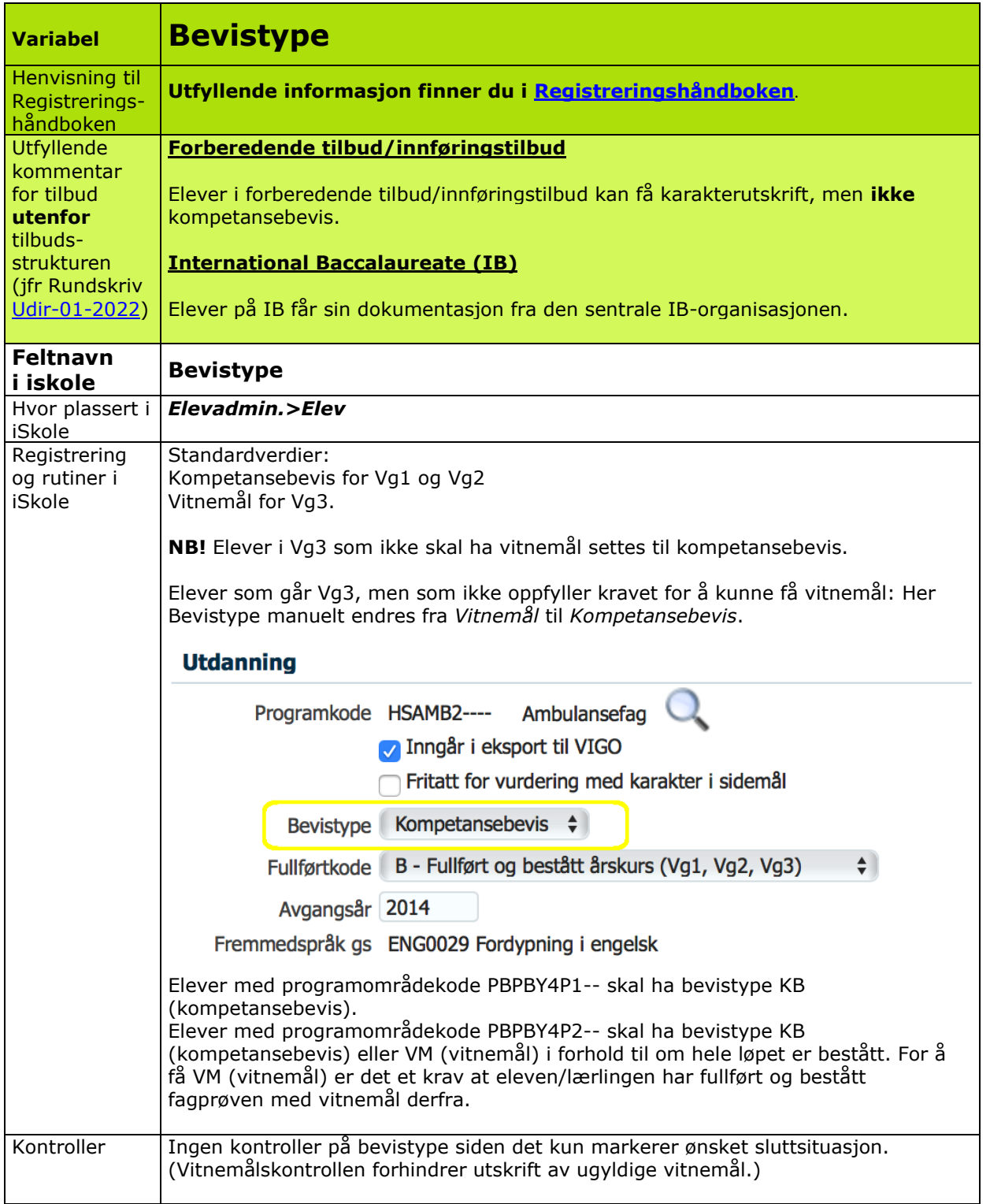

<span id="page-43-0"></span>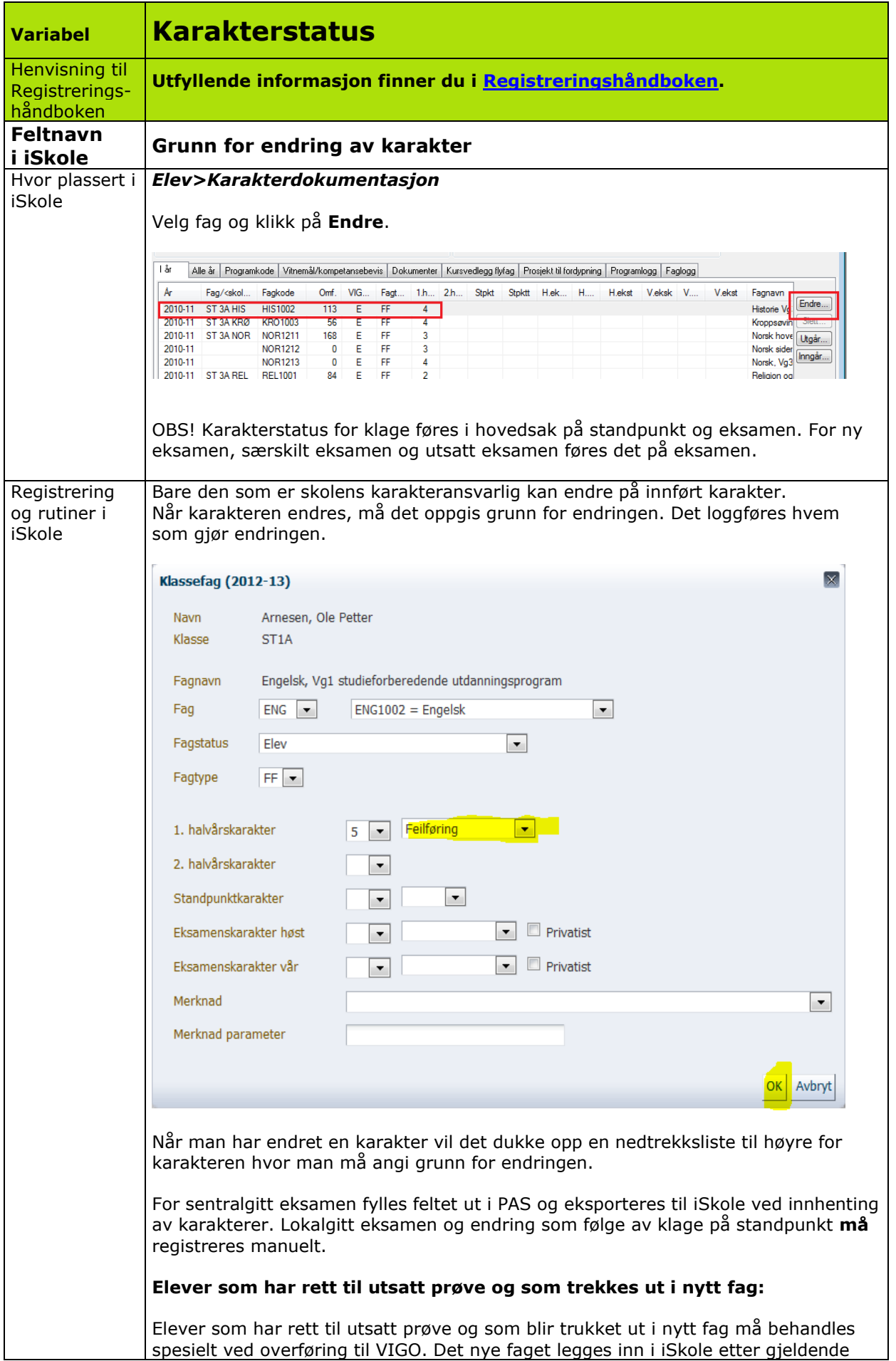

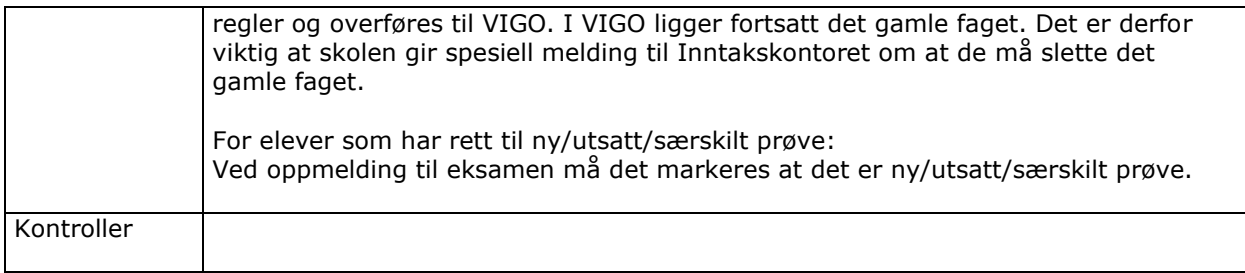

<span id="page-45-0"></span>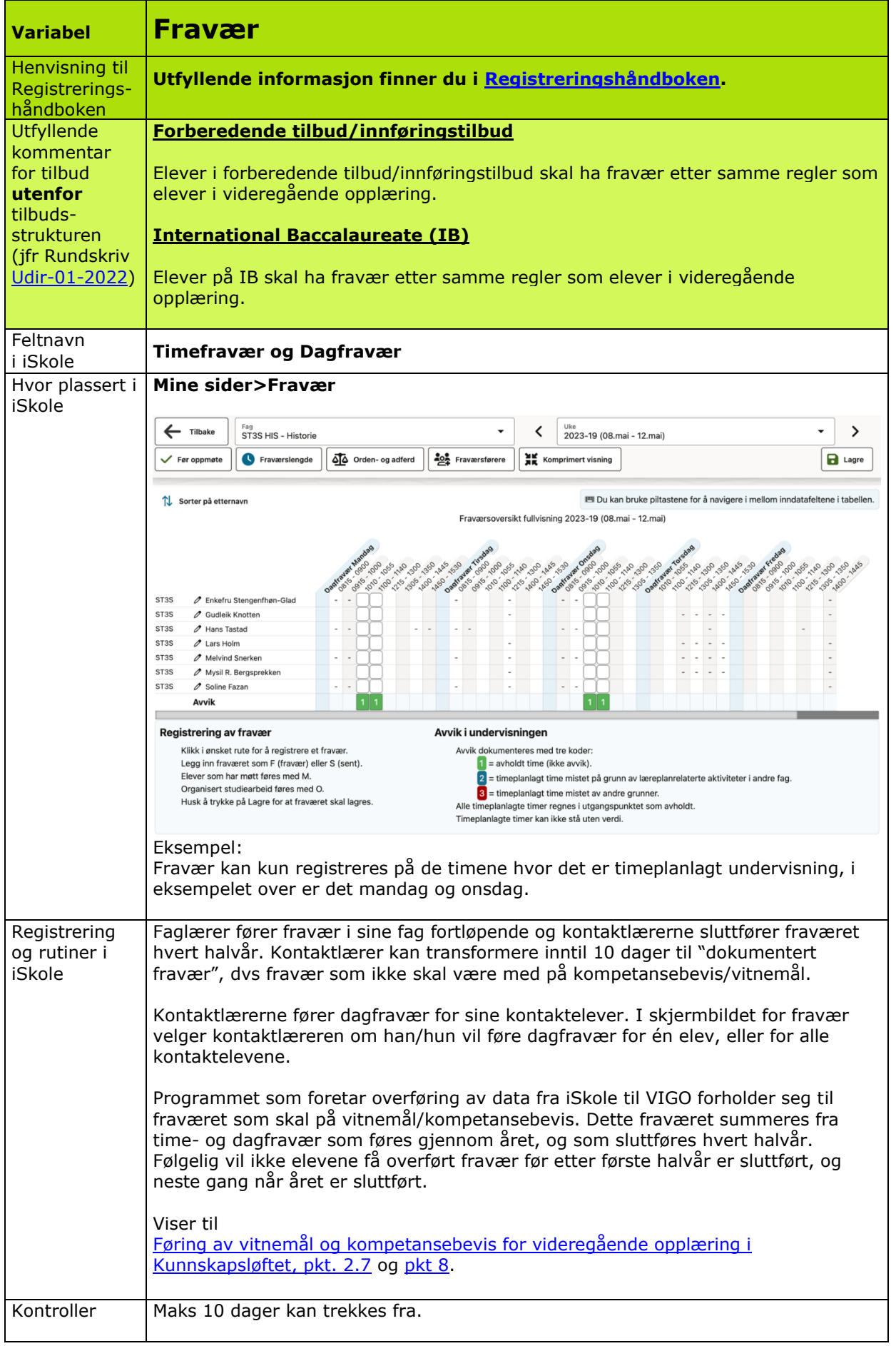

<span id="page-46-0"></span>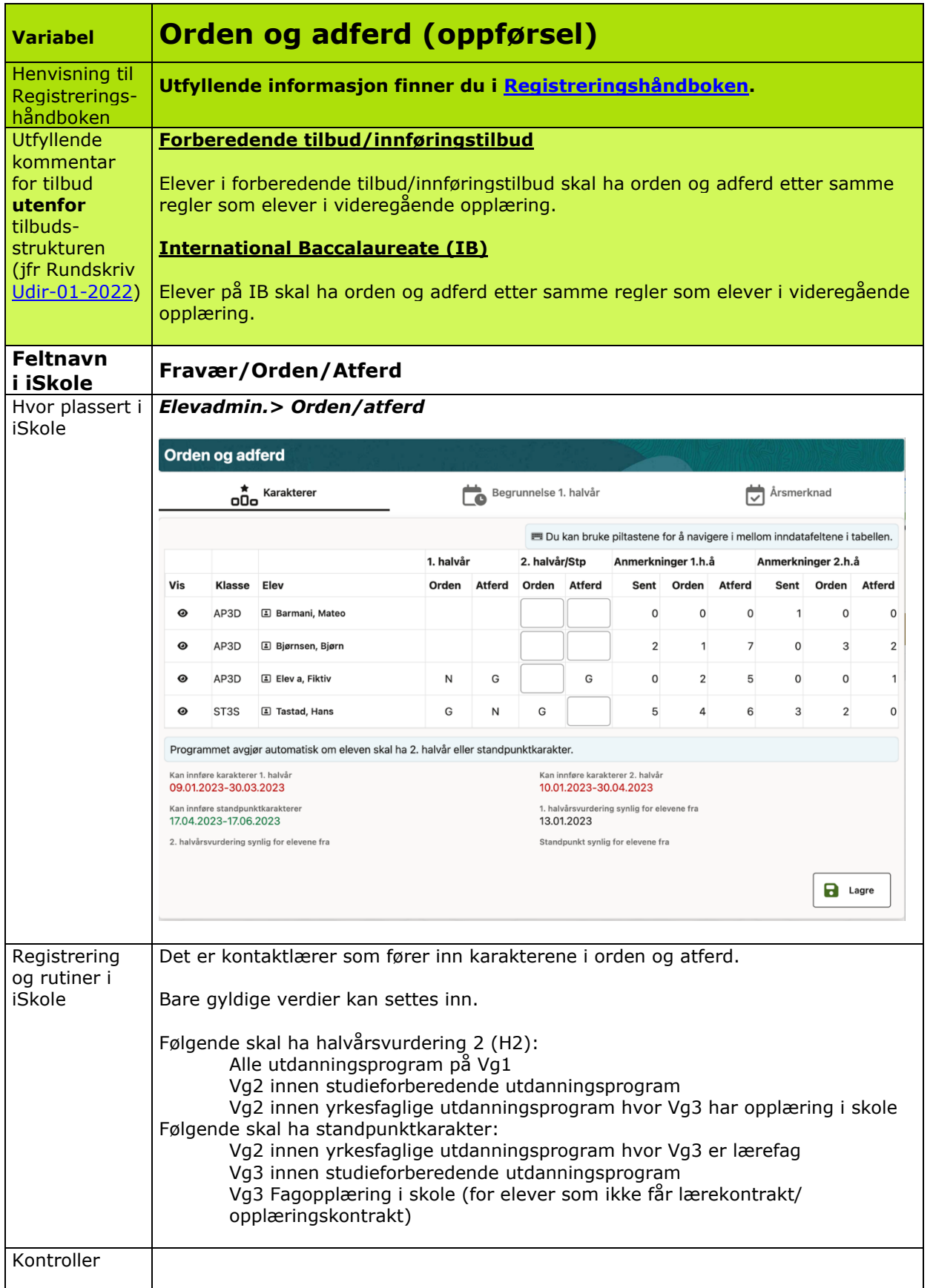

<span id="page-47-0"></span>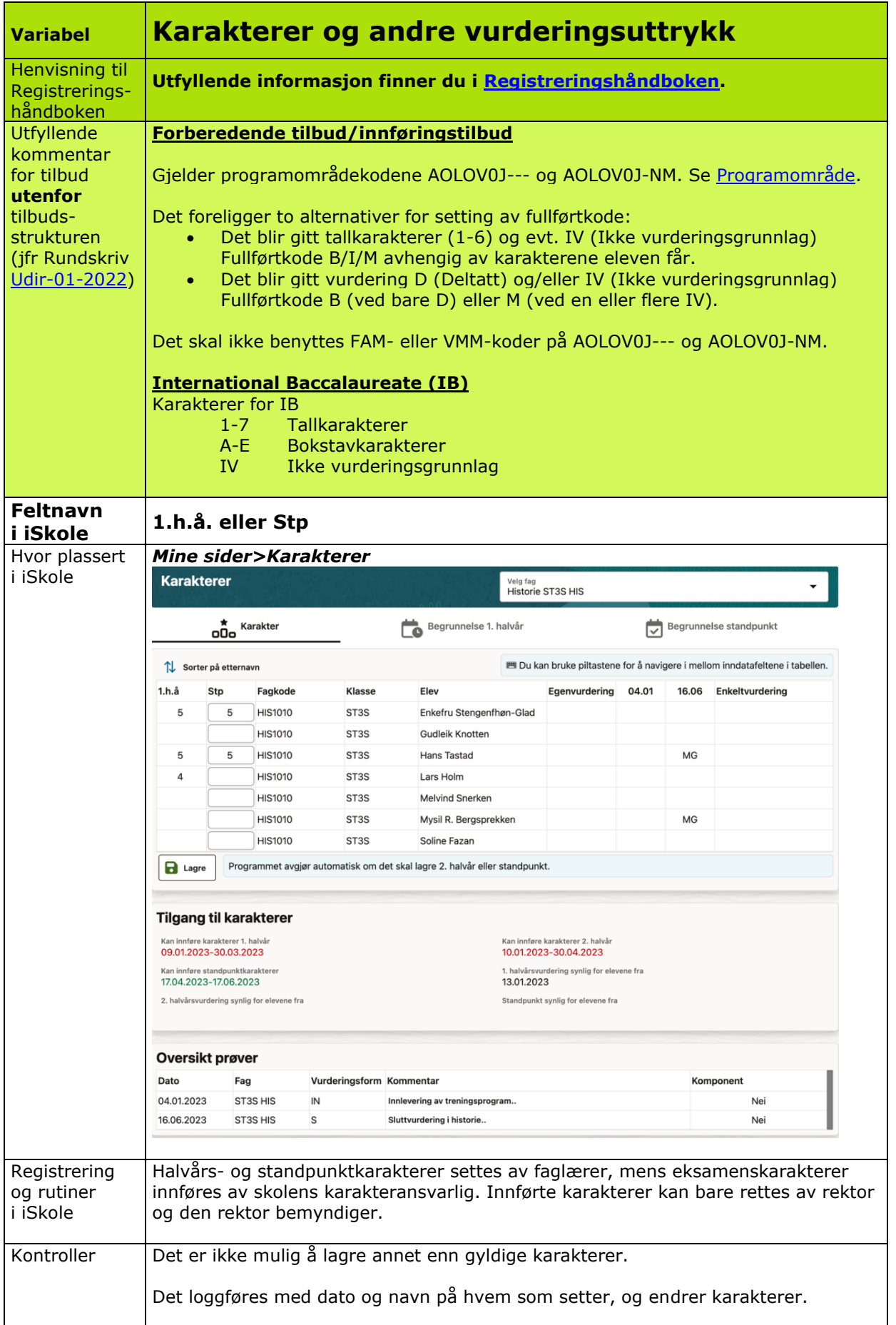

<span id="page-48-0"></span>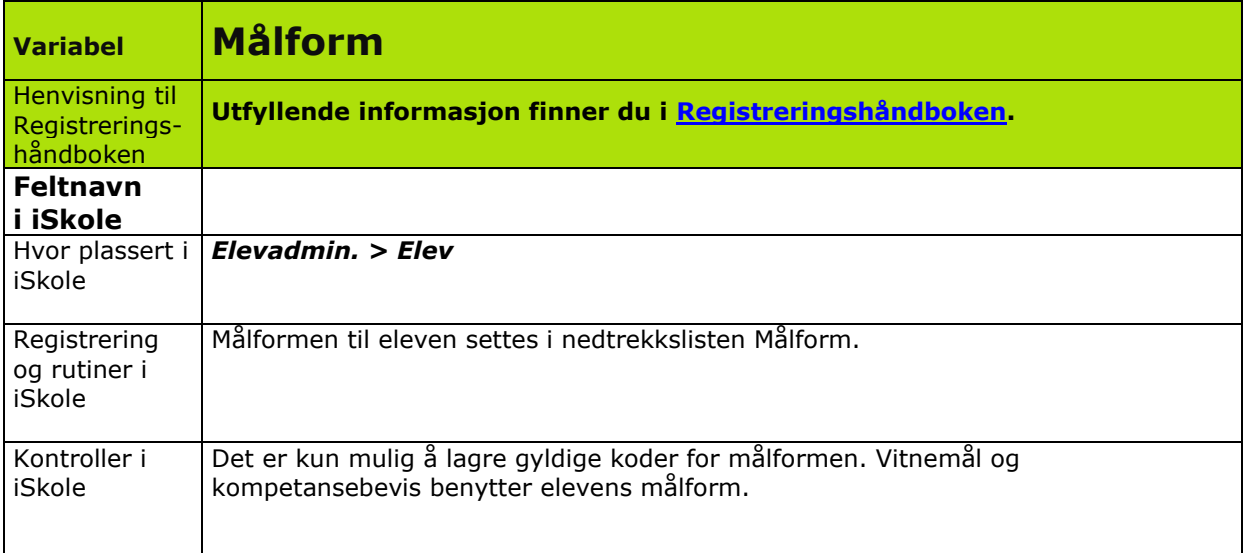